# **Инструкция по эксплуатации балансировочного станка модели TS-729**

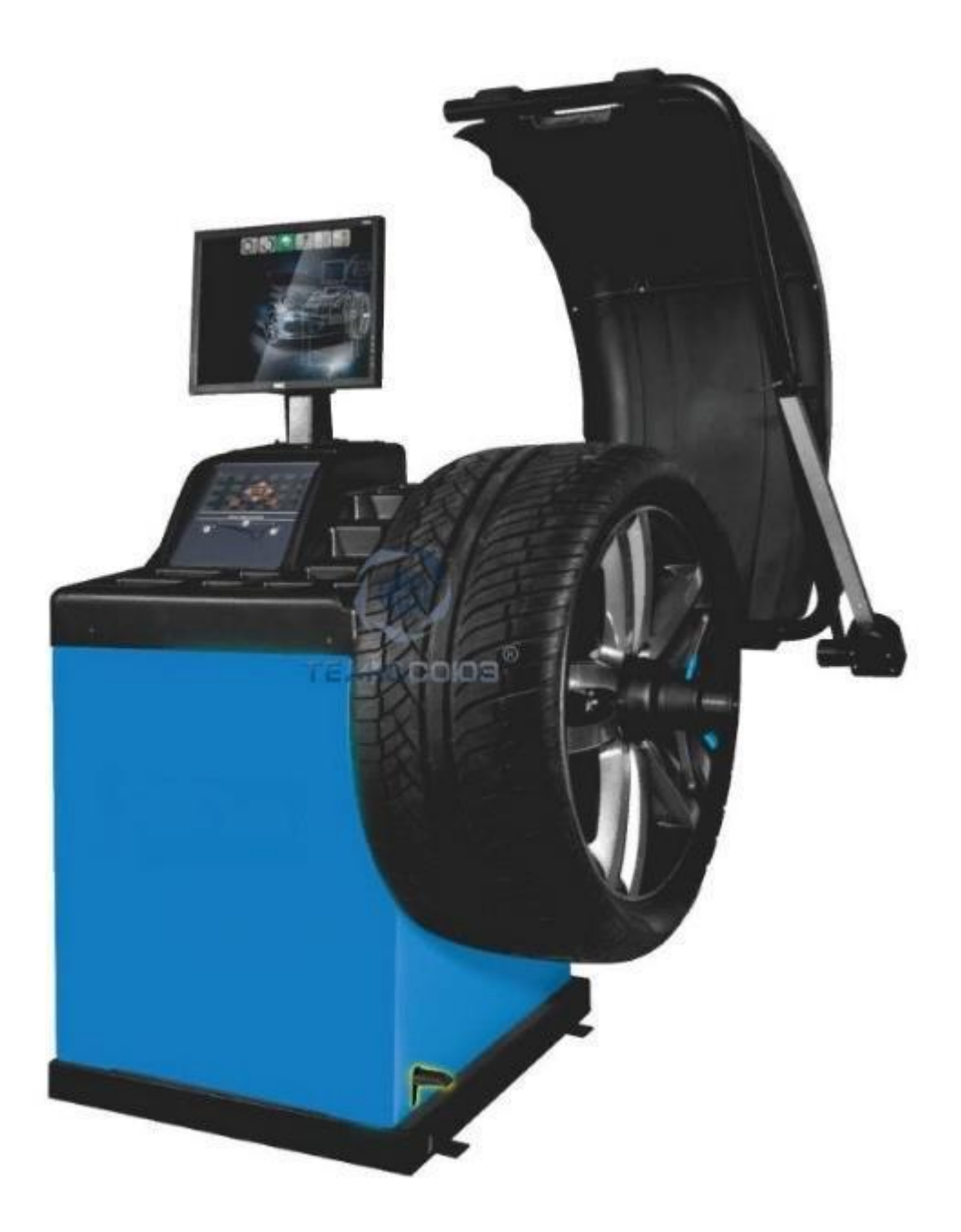

# СОДЕРЖАНИЕ

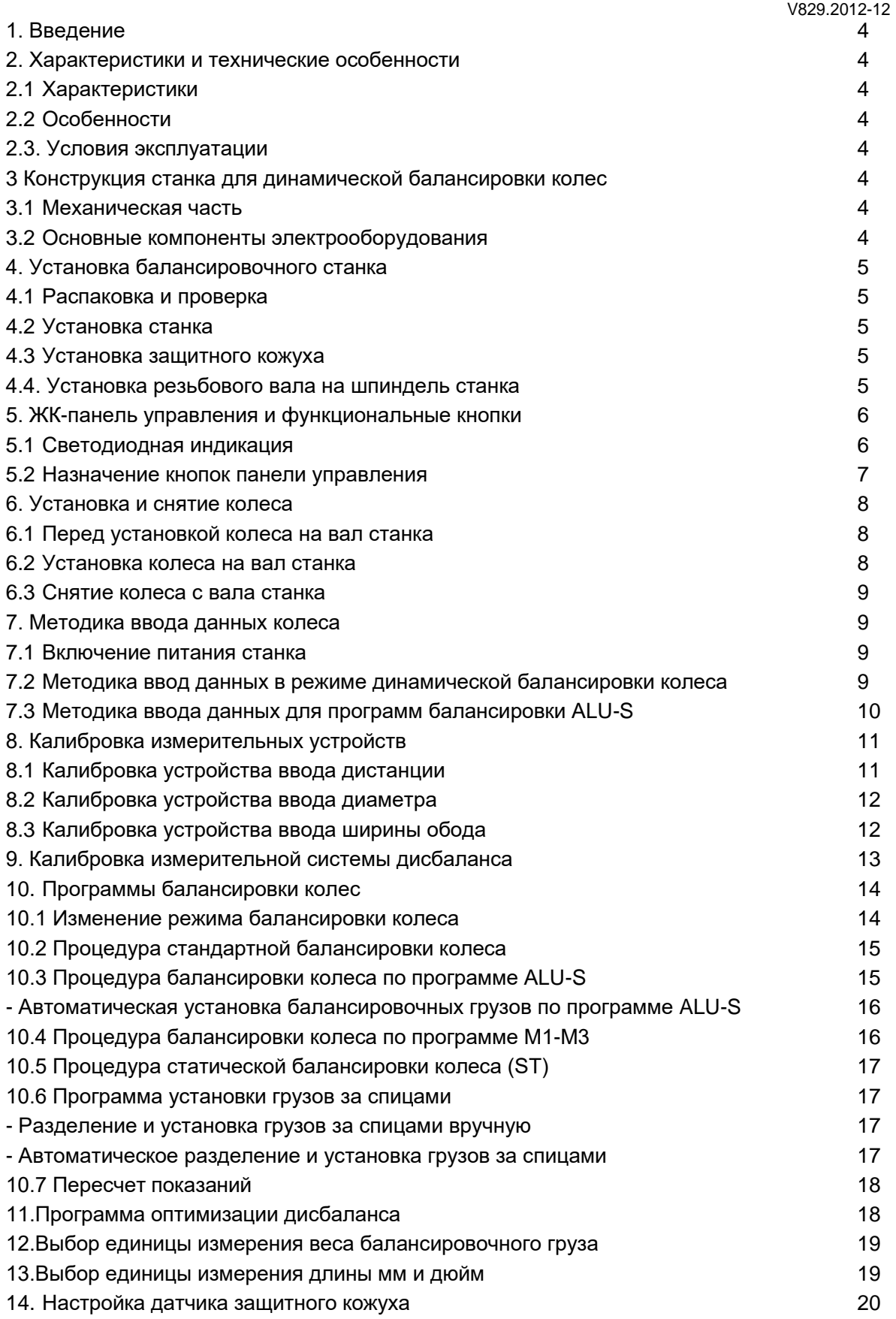

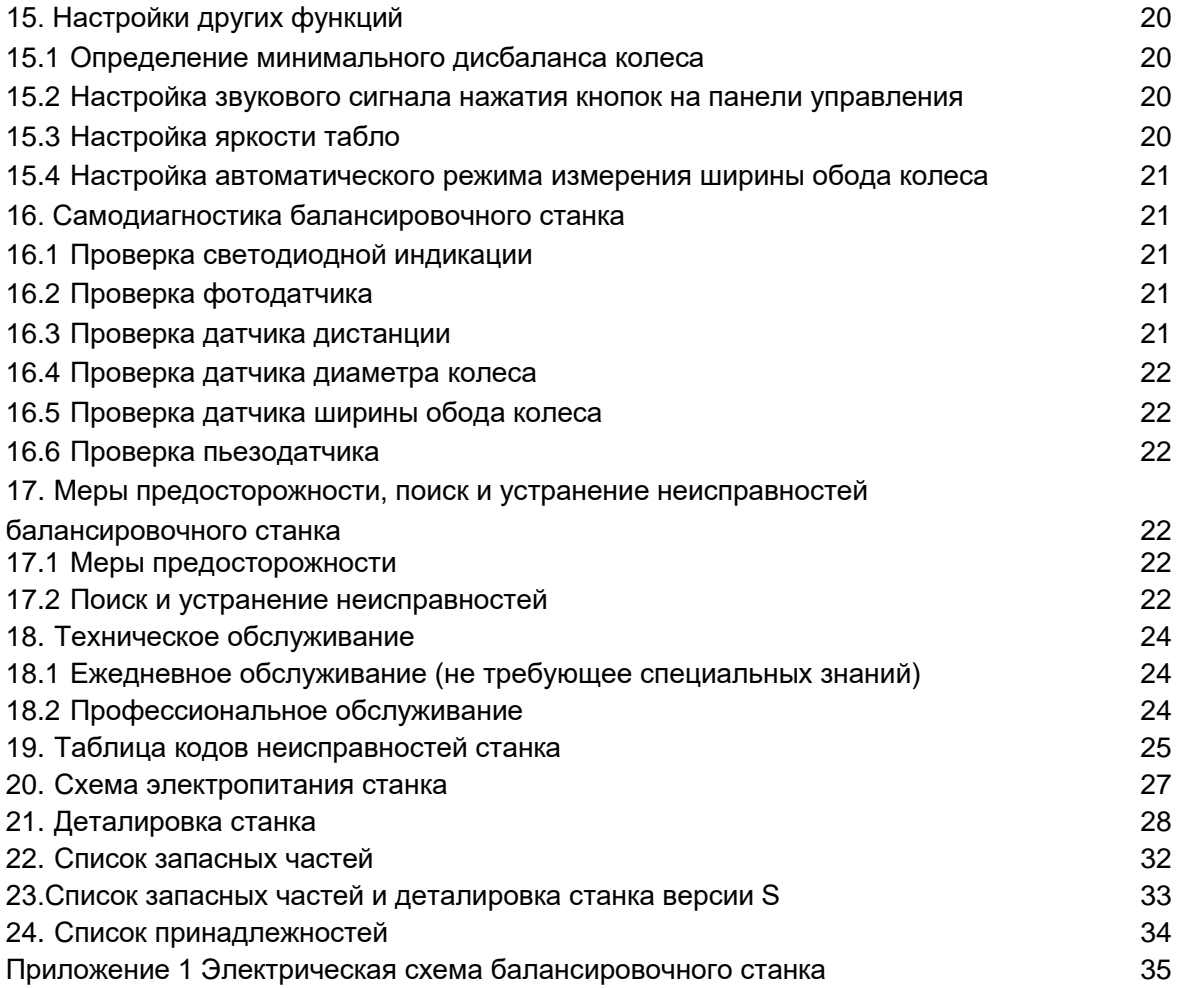

## **1. Введение**

Дисбаланс вызывает неравномерное качение колеса по дороге и потерю управляемости автомобиля. Управлять таким автомобилем становится сложно, изнашиваются демпферы, детали рулевого механизма и колесные привода. В этом случае требуется балансировка колеса. Данный станок оснащен новой LSI платой (высокопроизводительная шина передачи данных), которая осуществляет прием и обработку данных на высокой скорости.

Необходимо внимательно ознакомиться с данным документом для безопасной и надежной работы балансировочного станка. Разборка и замена деталей и узлов станка запрещена! При необходимости выполнения ремонта следует обратиться в службу сервиса. Перед проведением балансировки важно убедиться в надежности крепления колеса на валу станка. Оператор не должен носить широкополую спецодежду. К работе на данном станке посторонние лица не допускаются.

Использовать станок следует только в соответствии с требованиями данной инструкции.

## **2. Характеристики и технические особенности**

## **2.1 Характеристики**

- Максимальный вес колеса: 65 кг
- Мощность двигателя: 0,20 кВт
- Электропитание: 220В/50 Гц
- Точность балансировки: ±1 г
- Частота вращения вала: 200об/мин
- Время измерения дисбаланса: 8 секунд
- Диаметр обода колеса: 10″-24″(256 мм 610 мм)
- Ширина обода колеса: 1,5″-9/(20″)(40 мм 230/ 510 мм)
- Уровень шума: <70 дБ
- Вес нетто: 105кг
- Размеры:960×760×1160мм

#### **2.2 Особенности**

Оснащается 9-дюймовым экраном, который выводит информацию о режимах балансировки и имеет удобную функцию управления.

Станком предусмотрены программы балансировки для разных типов грузов (самоклеющихся, пружинных и скрытых).

Автоматический ввод параметров обода колеса осуществляется с помощью измерительного устройства.

Предусмотрены функции интеллектуальной калибровки и настройки измерительной системы. Функции защиты и самодиагностики.

Применяется для различных металлических а легкосплавных колес.

#### **2.3 Условия эксплуатации**

- Температура: 5-50℃ - Высота над уровнем моря: ≤4000 м
- Отн. влажность: ≤85%

## **3. Конструкция станка для динамической балансировки колес**

Станок состоит из механической части и электрооборудования

#### **3.1 Механическая часть**

Неподвижная опора, подвижная опора и вал (все детали закреплены на раме).

#### **3.2 Основные компоненты электрооборудования**

1. Микропроцессорная система, выполненная по технологии LSI. Включает в себя высокоскоростной процессор ЦПУ (ЭБУ) и клавиатуру.

2. Измерительная система для автоматического ввода параметров колеса.

3.Датчик положения и частоты вращения. Состоит из шестерни и оптико-электронной пары.

4.Цепь управления и электропитания двухфазного асинхронного электродвигателя.

5.Датчики давления, установленные в горизонтальной и вертикальной плоскости станка.

6.Переключатель положения защитного кожуха.

#### **Рис. 3-1**

#### **4. Установка балансировочного станка**

## **4.1 Распаковка и проверка**

Откройте упаковку и проверьте станок на наличие повреждений. В случае их наличия оборудование использовать нельзя, следует обратиться к поставщику.

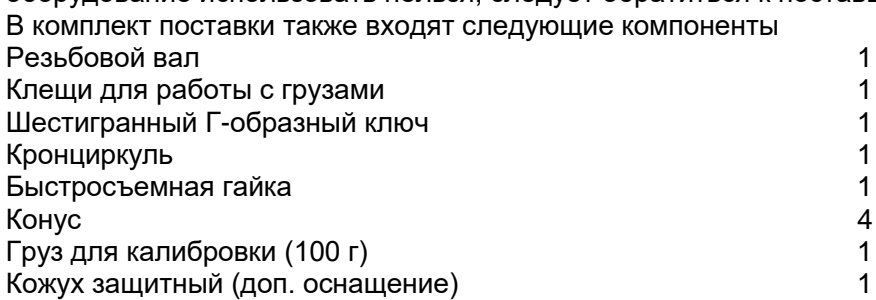

#### **4.2 Установка станка**

4.2.1 Станок необходимо установить на бетонную или другую твердую поверхность. Установка на мягкую опору (пол) может привести к ошибкам измерения.

4.2.2 Для удобства работы оператора рекомендуется устанавливать станок на расстоянии не менее 50 см от стен и других объектов.

4.2.3 Закрепить станок к полу следует с помощью анкерных болтов.

## **4.3 Установка защитного кожуха**

Установите кожух на станок (дополнительное оборудование): установите каркас кожуха на ось (в задней части станка), затяните крепление каркаса винами M10×65.

#### **4.4 Установка резьбового вала на шпиндель вала**

Установите резьбовой вал на шпиндель, затянуть болт крепления резьбового вала M10 × 150 (см. рисунок 4-1).

(**Примечание**: можно установить колесо на вал перед закручиванием болта. В этом случае требуется удерживать колесо руками, чтобы зафиксировать вал станка в момент затягивания болта).

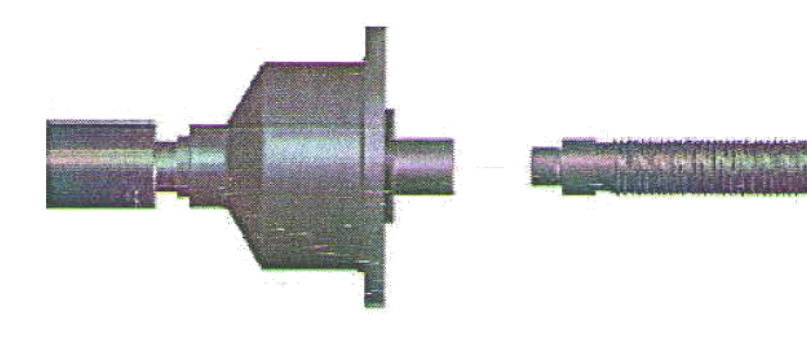

**Рис. 4-1**

## **5. ЖК-панель управления и функциональные кнопки**

## **5.1 Светодиодная индикация**

Табло 5: при вводе размеров на этом табло отображается значение «a»; после завершения цикла балансировки здесь отображается величина дисбаланса.

Табло 6: при вводе размеров на этом табло отображается значение «b» или «aE», в режиме настройки – пункты меню.

Табло 7: при вводе размеров на этом табло отображается значение «d»; после завершения цикла балансировки здесь отображается величина дисбаланса

#### **Элементы панели управления**

- 1. Индикаторы режима балансировки
- 2. Индикатор положения для установки самоклеющегося груза (на левой плоскости коррекции)
- 3. Индикатор выбранного параметра, значение которого выводится на табло 6
- 4. Индикатор положения для установки самоклеющегося груза (на правой плоскости коррекции)
- 5. Табло 5
- 6. Табло 6
- 7. Табло 7
- 8. Индикация уголовного положения дисбаланса с левой стороны обода
- 9. Индикация уголовного положения дисбаланса с правой стороны обода

На рис. 5-1 показана панель управления станком.

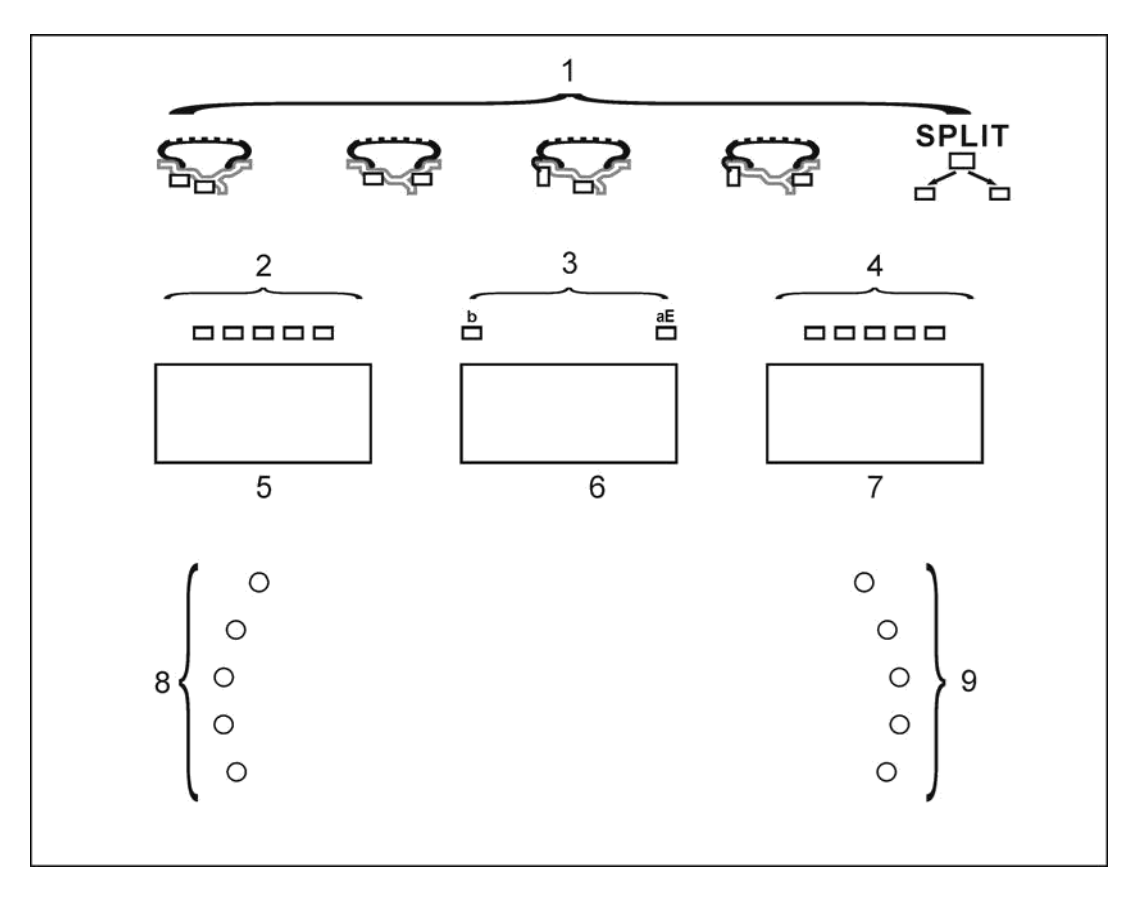

**Рис. 5-1**

### **Светодиодная индикация панели управления**

Индикатор положения для установки самоклеющегося груза (на левой плоскости коррекции):

В режиме ALU-S указывает положение установки балансировочного груза с левой стороны (на левой плоскости коррекции).

Индикатор положения для установки самоклеющегося груза (на правой плоскости коррекции):

В режиме ALU-S указывает положение установки балансировочного груза с правой стороны (на правой плоскости коррекции).

Индикатор режима балансировки:

Индикация текущего режима балансировки.

Индикация уголовного положения дисбаланса с левой стороны обода:

Указывает место крепления груза в момент включения всех индикаторов.

Индикация уголовного положения дисбаланса с правой стороны обода:

Указывает место крепления груза в момент включения всех индикаторов.

## **5.2 Назначение кнопок панели управления**

На рис. 5-2 показана клавиатура станка.

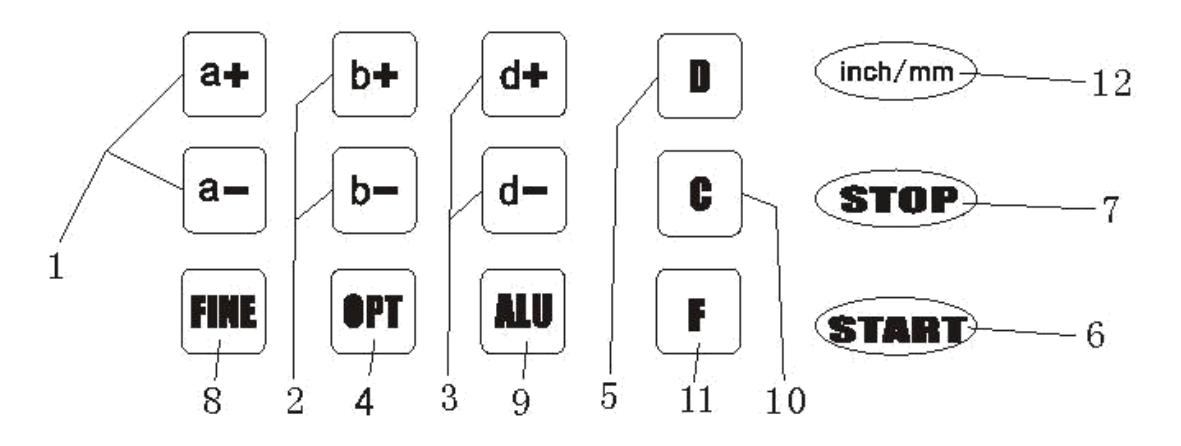

**Рис. 5-2**

- 1- Кнопки для ручного ввода ДИСТАНЦИИ (а)
- 2- Кнопки ручного ввода ШИРИНЫ обода (b)
- 3- Кнопки ручного ввода ДИАМЕТРА обода (d)

4- Кнопка выбора программ оптимизации дисбаланса и установки грузов за спицами колеса

5- Кнопка режимов самодиагностики, автоматической калибровки и программы установки грузов за спицами колеса

- 6- Кнопка запуска измерительного цикла
- 7- Кнопка остановки измерительно цикла и выбора специальных режимов
- 8- Кнопка отображения точной величины дисбаланса
- 9- Кнопка выбора программы балансировки «ALU»
- 10- Кнопка автоматической калибровки и пересчета величины дисбаланса
- 11- Кнопка выбора программы СТАТИЧЕСКОЙ и ДИНАМИЧЕСКОЙ балансировки
- 12- Кнопка выбора ед. измерения дюйм/мм

## **Замечание. Кнопки следует нажимать только пальцами. Нельзя использовать в этих целях клещи или другие острые предметы.**

## **6. Установка и снятие колеса**

#### **6.1 Перед установкой колеса на вал станка**

Очистите колесо от грязи и снимите балансировочные грузы с колеса, затем проверьте давление воздуха в шине, оно должно соответствовать нормативной величине. При необходимости, следует отрегулировать давление до нормы. Убедитесь в отсутствии деформации обода колеса (в том числе центрального отверстия).

#### **6.2 Установка колеса на вал станка**

6.2.1 Необходимо подобрать конус под центральное отверстие обода колеса.

6.2.2 Колесо можно закрепить способами внешнего и обратного крепления.

6.2.2.1 Внешнее крепление (см. рис. 6-1)

Представляет собой стандартный способ крепления колеса на валу станка. Он довольно прост. Предназначен для балансировки стальных колес, легкосплавных колес с минимальными деформациями.

6.2.2.2 Обратное крепление (см. рис. 6-2)

При наличии деформации на внешней стороне обода внутреннее крепление конуса обеспечивает требуемую точность установки стального диска. Предназначен для балансировки стальных и алюминиевых дисков с толстыми стенками.

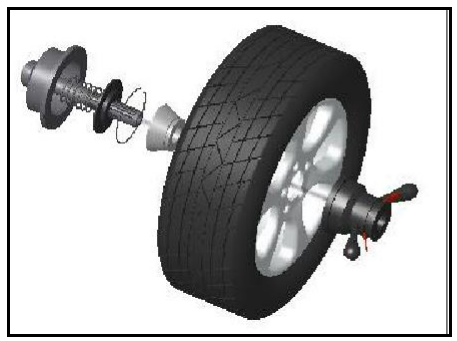

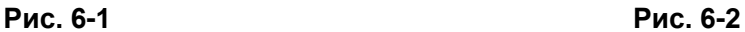

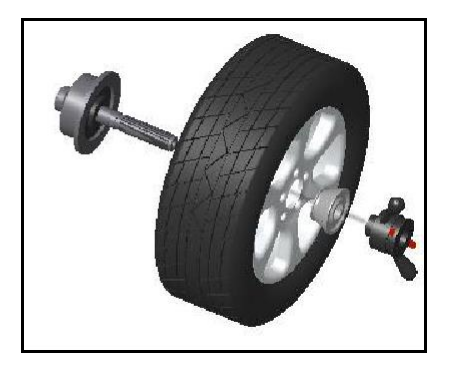

6.2.3 Следует установить колесо и конус на шпиндель станка. Перед затягиванием быстросъемной гайки убедитесь в том, что колесо надежно зафиксировано конусом.

## **6.3 Снятие колеса с вала станка**

6.3.1 Снимите быстросъемную гайку и конус.

6.3.2 Приподнимите колесо и снимите его со шпинделя станка.

**Замечание**: **не поворачивайте колесо на валу в процессе его установки и снятия во избежание появления царапин на поверхности вала.**

## **7. Методика ввода данных колеса**

#### **7.1 Включение питания станка**

После включения питания автоматически срабатывает режим инициализации станка. Через 2 секунды инициализация завершается. Станок переключается в стандартный режим динамической балансировки колеса (балансировочные грузы крепятся на плоскостях коррекции с левой и правой стороны обода колеса), как показано на рис. 7-1. Станок готов к вводу данных обода колеса.

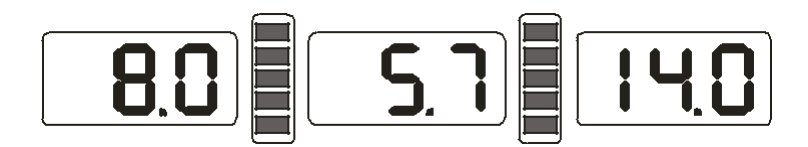

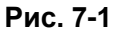

#### **7.2 Методика ввода данных в режиме динамической балансировки колеса**

7.2.1 После включения питания станка срабатывает стандартный режим динамической балансировки

7.2.2 Необходимо ввести данные колеса

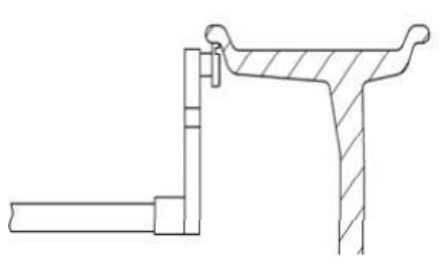

**Рис. 7-2**

Необходимо выдвинуть и повернуть штангу до соприкосновения ее наконечника с левой закраиной обода колеса (рис. 7-2). Все индикаторы СИД погаснут, см. рис. 7-3.

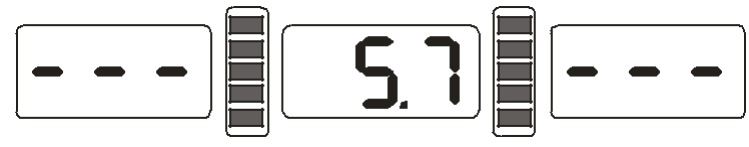

#### **Рис. 7-3**

После этого следует установить измерительную штангу в первоначальное положение. На табло отображается измеренное значение.

7.2.3 Если измеренное значение отличается от фактической величины, следует выполнить самокалибровку измерительной штанги, затем произвести повторное измерение или ввести данные вручную.

7.2.4 Необходимо ввести данные ширины обода.

7.2.4.1 Следует повернуть штангу для ввода ширины обода колеса до соприкосновения ее наконечника с плоскостью коррекции правой стороны обода колеса. См. рис. 7-4. Сначала все индикаторы СИД погаснут, см. рис. 7-5.

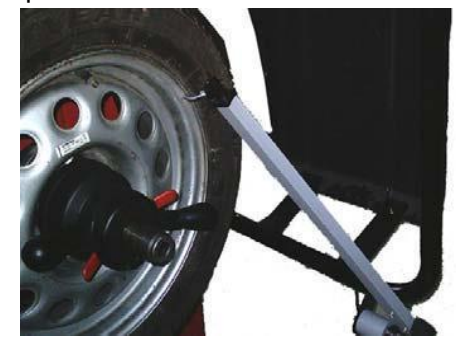

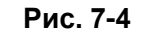

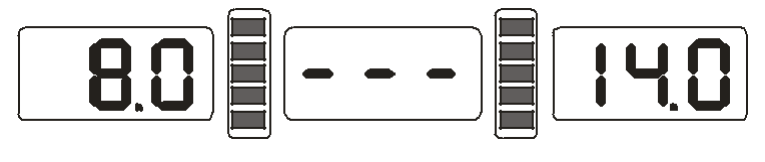

**Рис. 7-5**

После возврата измерительной штанги в исходное положение, СИД индикация отображается как на рис. 7-1.

7.2.4.2 Если измеренное значение отличается от фактической величины, следует выполнить самокалибровку измерительной штанги, затем произвести повторное измерение или ввести данные вручную.

#### **7.3 Методика ввода данных для программы балансировки ALU-S**

Режим ALU-S представляет собой специальный режим, который состоит из двух режимов, как показано далее (рис. 7-6).

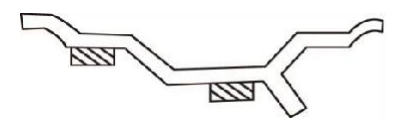

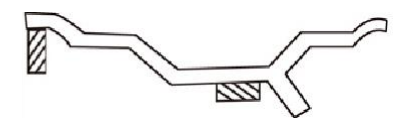

**Рис. 7-6**

Методика ввода данных для режима балансировки ALU-S.

Как показано на рис. 7-7 или 7-8, следует выдвинуть измерительную штангу до внутренней плоскости коррекции «FI», измерить дистанцию (aI) и диаметр обода (dI). После получения результатов измерений, см. рис. 7-9, необходимо выдвинуть штангу вправо для ввода дистанции (аЕ) и диаметра обода (dE) до внешней плоскости коррекции «FE». После завершения измерений на табло станка отображаются данные, как показано на рис. 7-10, включается режим ALU-S.

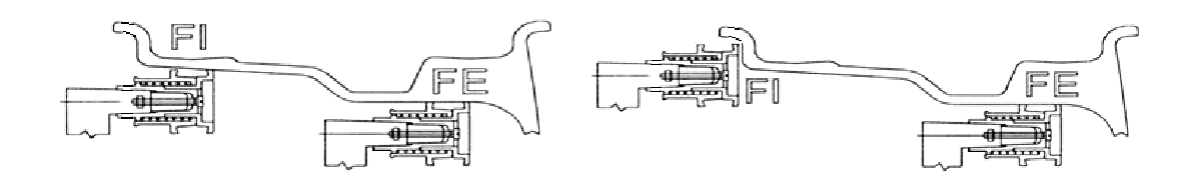

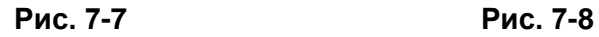

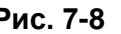

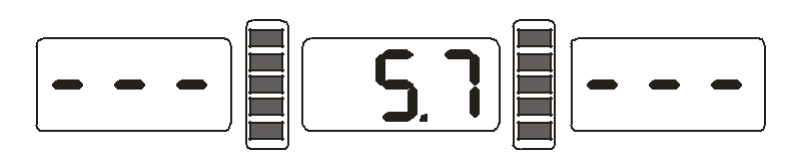

**Рис. 7-9**

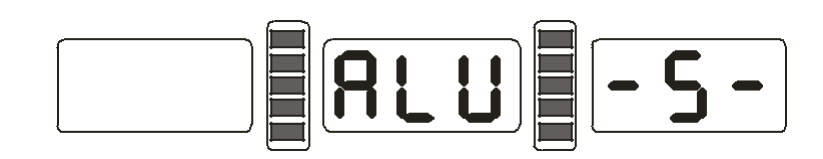

**Рис. 7-10**

После установки измерительной штанги в первоначальное положение на табло отображаются значения aE, dI. Необходимо нажать кнопки а+ и а-, чтобы отрегулировать значение дистанции a. Следует нажать кнопки b+ и b-, чтобы отрегулировать значения аЕ. Следует нажать кнопки d+ и d-, чтобы отрегулировать dI. Следует нажать кнопку FINE (включен индикатор dE) одновременно с нажатием кнопок d+ и d-, чтобы отрегулировать значения dE

## **8. Калибровка измерительных устройств**

Измерительная штанга откалибрована на заводе-изготовителе, но калибровка может сбиться в процессе транспортировки станка. Поэтому операторы имеют возможность выполнить калибровку системы перед началом эксплуатации станка.

После включения питания станка выполняется процедура инициализации.

## **8.1 Калибровка устройства ввода дистанции**

8.1.1 Нажмите кнопку STOP и кнопку FINE, как показано на рис. 8-1 (нажмите кнопку STOP или С, чтобы выйти из указанного режима).

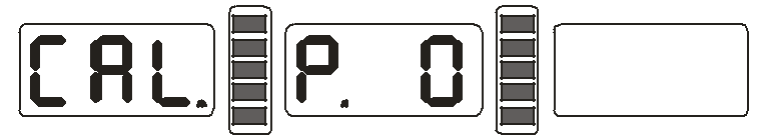

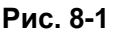

8.1.2 Выдвиньте измерительную штангу на расстояние 0 см, нажмите кнопку ALU, см. рис. 8-2 (нажмите кнопку STOP или С, чтобы выйти из указанного режима).

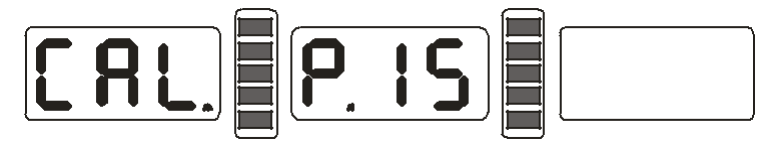

**Рис. 8-2**

8.1.3 Выдвиньте измерительную штангу на расстояние 15 см, нажать кнопку ALU, см. рис. 8-3, самокалибровка выполнена, установите измерительную штангу в первоначальное положение.

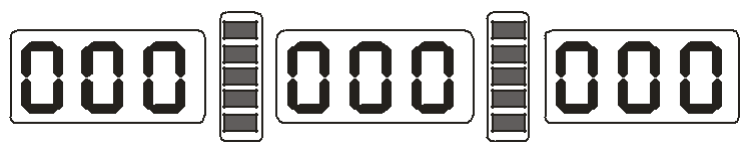

#### **Рис. 8-3**

## **8.2 Калибровка устройства ввода диаметра**

8.2.1 Установите колесо средних размеров на шпиндель станка, нажмите кнопку STOP, нажмите кнопку OPT, см. рис. 8-4 (нажмите кнопку STOP, чтобы выйти из указанного режима).

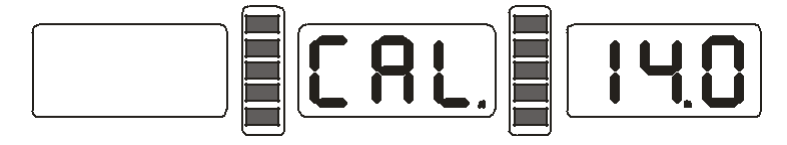

#### **Рис. 8-4**

8.2.2 Нажмите кнопку d+ и d-, чтобы отрегулировать значение диаметра колеса, нажмите кнопку ALU, см. рис. 8-5.

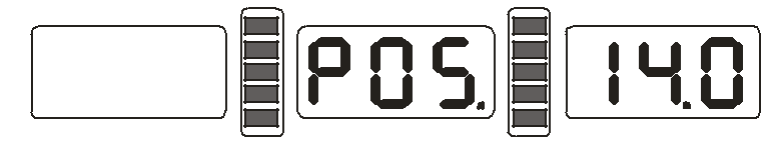

**Рис. 8-5**

8.2.3 Необходимо выдвинуть и повернуть штангу до соприкосновения ее наконечника с левой закраиной обода колеса, см. рис. 7-2. Нажмите кнопку ALU, см. рис. 8-3, самокалибровка выполнена, установите измерительную штангу в первоначальное положение.

#### **8.3 Калибровка устройства ввода ширины обода**

8.3.1 Нажмите кнопку STOP и кнопку b+ или b-, см. рис. 8-6 (нажмите кнопку STOP, чтобы выйти из указанного режима).

| $\blacksquare$<br>$\mathsf{L}$<br>n 17<br>' ' |  | IE 1 |  |  |
|-----------------------------------------------|--|------|--|--|
|-----------------------------------------------|--|------|--|--|

**Рис. 8-6**

8.3.2 Нажмите кнопку ALU, см. рис. 8-7 (нажмите кнопку STOP, чтобы выйти из указанного режима).

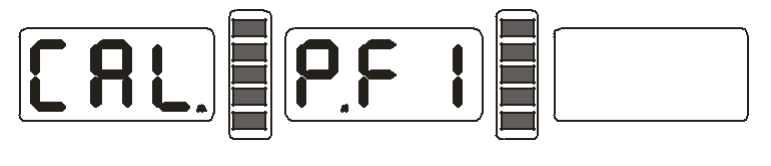

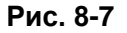

8.3.3 Поверните измерительную штангу, коснитесь наконечником штанги торца чашки шпинделя, см. рис. 8-8, нажмите кнопку ALU, см. рис. 8-3, калибровка выполнена, установить измерительную штангу в первоначальное положение.

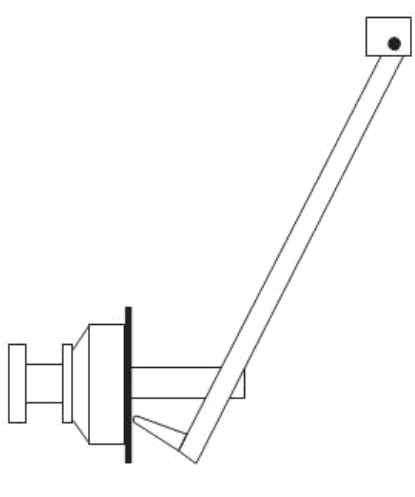

**Рис. 8-8**

#### **9. Калибровка измерительной системы дисбаланса**

Измерительная система дисбаланса откалибрована на заводе-изготовителе, но калибровка может сбиться в процессе транспортировки станка. Поэтому операторы имеют возможность выполнить калибровку системы перед началом эксплуатации станка.

9.1 После включения питания станка выполняется процедура инициализации, см. рис. 7-1,

установите любое колесо на вал лучше среднего размера, введите точные геометрические параметры установленного колеса (этап 7).

9.2 Нажмите кнопки D+C, см. рис. 9-1 (закройте защитный кожух), нажмите кнопку START**,** перейдите на следующий этап (нажмите кнопку STOP или С, чтобы выйти из указанного режима).

| - 1<br>H. |  |  |  |  |  |  | . . |
|-----------|--|--|--|--|--|--|-----|
|-----------|--|--|--|--|--|--|-----|

**Рис. 9-1**

9.3 После остановки шпинделя станка, см. рис. 9-2 (защитный кожух поднят), установите груз весом 100 грамм на правую закраину обода колеса в любом месте (опустите защитный кожух). Нажмите кнопку START, перейдите на следующий этап (нажмите кнопку STOP или С, чтобы выйти из указанного режима).

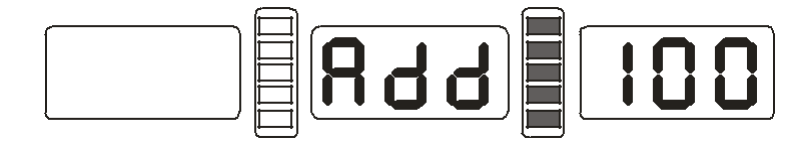

**Рис. 9-2**

9.4 После остановки шпинделя станка, см. рис. 9-3, калибровка выполнена. Снимите колесо, станок готов к работе.

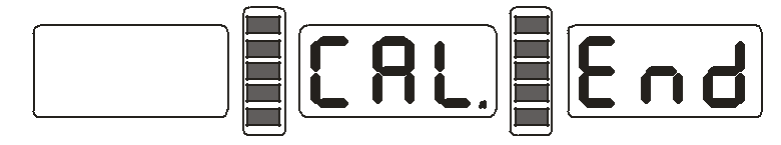

**Рис. 9-3**

**Замечание: при выполнении калибровки необходимо ввести правильные геометрические параметры колеса и закрепить груз весом 100г. В противном случае, результаты калибровки будут неверными и все последующие измерения станка – неточными.**

## **10. Программы балансировки колес**

#### **10.1 Изменение режима балансировки колеса**

10.1.1 Необходимо нажать кнопку F для входа в программу статической балансировки колеса из режима стандартной динамической балансировки колеса. **Стандартная балансировка -** программа для балансировки легкосплавных или стальных колес с установкой грузов на закраинах обода (рис. 10-1). **Статическая балансировка (ST)**  программа для балансировки мотоциклетных колес или колес, на которые нельзя закрепить грузы с обеих сторон обода, груз крепится в средней части обода колеса, см. рис. 10-2.

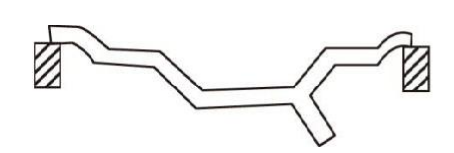

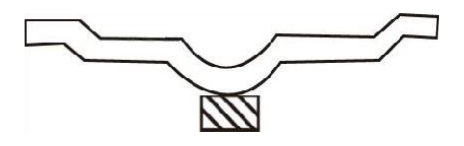

**Рис. 10-1 Рис. 10-2**

10.1.2 Программа балансировки ALU (кнопка ALU): ALUS-ALU-3

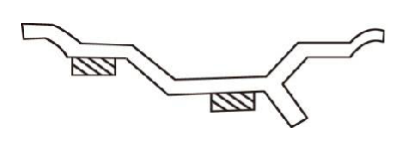

**Рис. 10-3 Рис. 10-4**

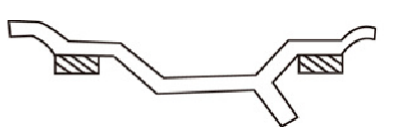

**ALU-S**: грузы следует приклеить на двух плоскостях коррекции левой (внутренней) стороны обода колеса (рис. 10-3);

**ALU-1:** грузы следует приклеить на двух плоскостях коррекции левой (внутренней) и правой (внешней) сторон обода колеса (рис. 10-4);

**ALU-2**: один груз следует закрепить на левой закраине обода, другой – приклеить на плоскости коррекции левой стороны обода колеса (рис. 10-5);

**ALU-3:** один груз следует закрепить на левой закраине обода, другой – приклеить на плоскости коррекции правой стороны обода колеса (рис. 10-6);

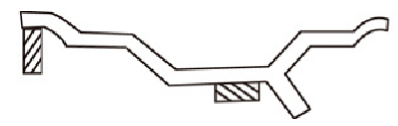

**Рис. 10-5 Рис. 10-6**

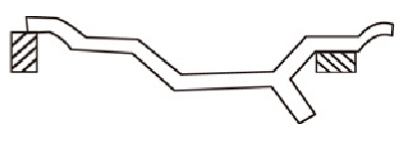

10.1.3 программа установки балансировочных грузов за спицами колеса

Программа ALU-S позволяет отбалансировать колесо с применением двух грузов, расположенных за соседними спицами обода колеса. В этом случае балансировочные грузы будут незаметными и не ухудшают внешний вид колеса. См. рис 10-7.

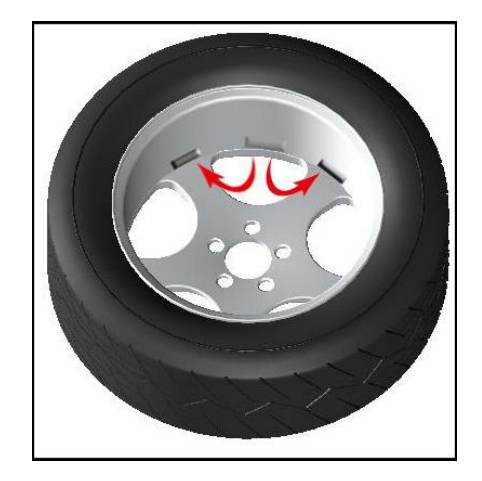

**Рис. 10-7**

#### **10.2 Процедура стандартной балансировки колеса**

10.2.1 Введите геометрические параметры обода колеса согласно рис. 7.2.

10.2.2 Опустите защитный кожух и нажмите кнопку START. После завершения измерительного цикла на двух крайних табло отображаются значения дисбаланса, на среднем табло – значение оптимизации ОРТ (минимизации статического дисбаланса).

10.2.3 Медленно поверните колесо рукой до тех пор, пока не сработают все индикаторы углового положения дисбаланса с левой стороны обода (рис. 5-1 (8)), закрепите соответствующий балансировочный груз на левой закраине обода колеса в положение на 12 часов (сверху), см. рис. 10-8.

10.2.4 Медленно поверните колесо рукой до тех пор, пока не сработают все индикаторы углового положения дисбаланса с правой стороны обода (рис. 5-1 (9)), закрепите соответствующий балансировочный груз на правой закраине обода колеса в положение на 12 часов (сверху), см. рис. 10-9.

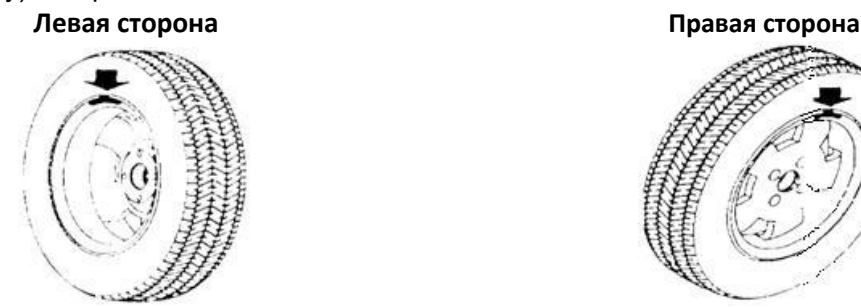

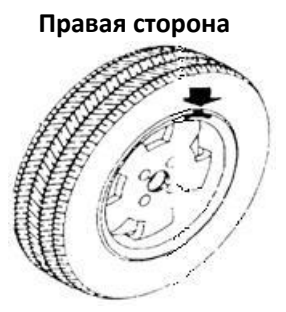

**Рис. 10-8 Рис. 10-9**

#### **10.3 Процедура балансировки колеса по программе ALU-S** - **Установка балансировочных грузов вручную**

10.3.1 Введите геометрические параметры обода колеса согласно 7.3.

10.3.2 Опустите защитный кожух и нажмите кнопку START. После завершения измерительного цикла на двух крайних табло отображаются значения дисбаланса, на среднем табло – значение оптимизации ОРТ (минимизации статического дисбаланса).

10.3.3 Медленно поверните колесо рукой до тех пор, пока не сработают все индикаторы углового положения дисбаланса с левой стороны обода (рис. 5-1 (8)), если вводятся данные согласно рис. 7-8, далее выполняйте этап 10.2.3. Иначе, приклейте соответствующий балансировочный груз на левой плоскости коррекции левой стороны обода колеса в положение на 12 часов (сверху), см. рис. 10-10.

10.2.4 Медленно поверните колесо рукой до тех пор, пока не сработают все индикаторы углового положения дисбаланса с правой стороны обода (рис. 5-1 (9)), закрепите соответствующий балансировочный груз на правой плоскости коррекции левой стороны обода колеса в положение на 12 часов (сверху), см. рис. 10-10.

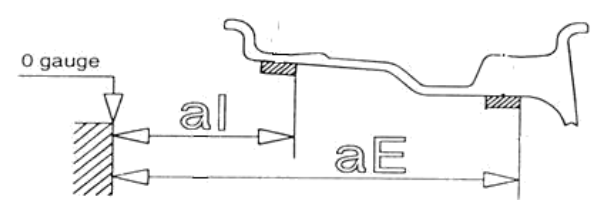

**Рис. 10-10**

#### - **Автоматическая установка балансировочных грузов по программе ALU-S**

10.3.5 Введите геометрические параметры обода колеса согласно 7.3.

10.3.6 Опустите защитный кожух и нажмите кнопку START. После завершения измерительного цикла на двух крайних табло отображаются значения дисбаланса, на среднем табло – значение оптимизации ОРТ (минимизации статического дисбаланса).

10.3.7 Если вводятся данные рис. 7-8, выполните установку груза согласно пункта 10.2.3 с внутренней стороны обода. Нажмите кнопку STOP и кнопку ALU, на среднем табло отображаются прочерки «- - -». Выполните установку самоклеющегося груза с наружной стороны согласно 10.3.9.

10.3.8. Если вводятся данные рис. 7-7, нажмите кнопку STOP и кнопку ALU, на среднем табло отображаются прочерки «- - -». Вставьте балансировочный груз в прорезь наконечника измерительной штанги, медленно поверните колесо рукой до тех пор, пока не сработают все индикаторы углового положения дисбаланса с левой стороны обода (рис. 5-1 (8)). Выдвиньте измерительную штангу с приклеиваемым грузом. Как только сработают все деления индикации левой горизонтальной шкалы (рис. 5-1 (2)), необходимо повернуть наконечник измерительной штанги и коснуться им обода колеса. С усилием прижмите груз к ободу колеса, чтобы приклеить его, затем установить штангу в первоначальное положение, см. рис. 10-11.

10.3.9 Вставьте балансировочный груз в прорезь наконечника измерительной штанги, медленно поверните колесо рукой до тех пор, пока не сработают все индикаторы углового положения дисбаланса с правой стороны обода (рис. 5-1 (9)). Выдвиньте измерительную штангу с приклеиваемым грузом. Как только сработают все деления индикации горизонтальной шкалы (рис. 5-1(4)), необходимо повернуть наконечник измерительной штанги и коснуться им обода колеса. С усилием прижмите груз к ободу колеса, чтобы приклеить его, затем установите штангу в первоначальное положение, см. рис. 10-11.

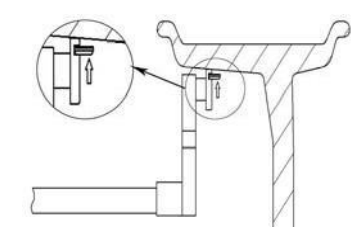

**Рис. 10-11**

#### **10.4 Процедура балансировки колеса по программе М1 – М3**

10.4.1 Введите геометрические параметры обода колеса согласно рис. 7.2.

10.4.2 Нажмите кнопку ALU, чтобы включить соответствующую программу балансировки.

10.4.3 Опустите защитный кожух и нажмите кнопку START. После завершения измерительного цикла на двух крайних табло отображаются значения дисбаланса, на среднем табло – значение оптимизации ОРТ (минимизации статического дисбаланса).

10.4.4 Медленно поверните колесо рукой до тех пор, пока не сработают все индикаторы углового положения дисбаланса с левой стороны обода (рис. 5-1 (8)), закрепите соответствующий балансировочный груз на плоскости коррекции левой стороны обода колеса в положение на 12 часов (сверху).

10.3.5 Медленно поверните колесо рукой до тех пор, пока не сработают все индикаторы углового положения дисбаланса с правой стороны обода (рис. 5-1 (9)), закрепите

соответствующий балансировочный груз на плоскости коррекции правой стороны обода колеса в положение на 12 часов (сверху).

#### **10.5 Процедура статической балансировки колеса (ST)**

10.5.1 Введите геометрические параметры обода колеса согласно 7.2.

10.5.2 Нажмите кнопку F, чтобы включить программу статической балансировки.

10.5.3 Опустите защитный кожух и нажмите кнопку START. После завершения измерительного цикла на среднем табло отображается значение статического дисбаланса, если на среднем табло выводится значение оптимизации ОРТ, можно минимизировать статический дисбаланса колеса.

10.5.4 Медленно поверните колесо рукой до тех пор, пока не сработают все индикаторы углового положения дисбаланса с левой и правой стороны обода (рис. 5-1 (8, 9)), закрепите соответствующий балансировочный груз в средней части обода колеса, см. рис. 10-12.

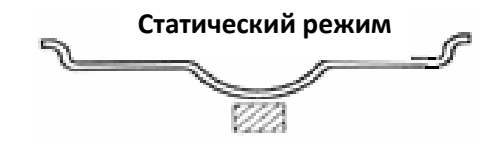

**Рис. 10-12**

#### **10.6 Программа установки грузов за спицами**

Эта программа позволяет отбалансировать колесо с применением двух грузов, расположенных за соседними спицами обода колеса. В этом случае балансировочные грузы будут незаметными и не ухудшают внешний вид колеса. Она доступна в режиме ALU-S.

Если при балансировке колеса согласно 10.3 балансировочный груз с правой стороны обода не спрятан, в этом случае можно выполнить следующие операции:

10.6.1 Нажмите кнопку а+, чтобы перейти к интерфейсу, как показано на рис. 7-1, нажмите кнопку D и кнопку ОРТ, на табло отображается количество спиц (10-13). Нажмите кнопку b+ и b- и введите количество спиц, нажмите кнопку D и кнопку ОРТ, чтобы сохранить данные в памяти и перейти в режим балансировки. Медленно поверните колесо спицей, расположенной рядом с местом дисбаланса, в положение на 12 часов, нажмите кнопки D и ОРТ, войдите в режим установки грузов за спицами, на табло отображается надпись «SPLIT», затем нажмите кнопки D и ОРТ, чтобы выйти из режима.

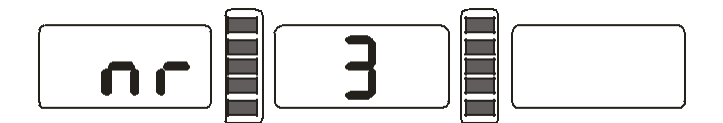

**Рис. 10-13**

#### - **Разделение и установка грузов за спицами вручную**

10.6.2 Установка балансировочных грузов аналогично процедуре, описанной в пунктах 10.3.3.

10.6.3 Медленно поверните колесо рукой до тех пор, пока не сработают все индикаторы углового положения дисбаланса с правой стороны обода (рис. 5-1 (9)), приклейте соответствующий балансировочный груз на первой плоскости коррекции обода колеса в положение на 12 часов (сверху), см. рис. 10-10.

10.6.4 Снова медленно поверните колесо рукой до тех пор, пока не сработают все индикаторы углового положения дисбаланса с правой стороны обода (рис. 5-1 (9)), закрепите соответствующий балансировочный груз в другом месте на плоскости коррекции обода колеса в положение на 12 часов (сверху), см. рис. 10-10.

#### - **Автоматическое разделение и установка грузов за спицами**

10.6.4 Установка балансировочных грузов аналогично процедуре, описанной в пунктах 10.3.7 и 10.3.8.

10.6.5 Медленно поверните колесо рукой до тех пор, пока не сработают все индикаторы углового положения дисбаланса с правой стороны обода (рис. 5-1 (9)), Выдвиньте

измерительную штангу с приклеиваемым грузом. Как только сработают все деления индикации правой горизонтальной шкалы (рис. 5-1(4)), необходимо повернуть наконечник измерительной штанги и коснуться им обода колеса. С усилием прижмите груз к ободу колеса, чтобы приклеить его, затем установите штангу в первоначальное положение, см. рис. 10-11.

10.6.6 Медленно поверните колесо рукой до тех пор, пока не сработают все индикаторы углового положения дисбаланса с правой стороны обода (рис. 5-1 (9)), определите вторую плоскость коррекции для установки груза. Выдвиньте измерительную штангу с приклеиваемым грузом. Как только сработают все деления индикации правой горизонтальной шкалы (рис. 5-1(4)), необходимо повернуть наконечник измерительной штанги и коснуться им обода колеса. С усилием прижмите груз к ободу колеса, чтобы приклеить его, затем установить штангу в первоначальное положение, см. рис. 10-11.

**Замечание: при работе в режиме автоматической установки балансировочных грузов следует убедиться в том, что все индикаторы среднего табло отображаются как «- - -».** В **противном случае, необходимо нажать кнопку STOP и кнопку ALU, чтобы появились прочерки, теперь можно выдвигать измерительную штангу с приклеиваемым грузом.**

## **10.7 Пересчет показаний**

Перед балансировкой можно забыть ввести текущие параметры колеса. В этом случае после завершения балансировки не обязательно повторно вводить данные и вновь включать START, достаточно нажать кнопку перерасчета дисбаланса С. Система произведет повторные вычисления дисбаланса. Кроме того, после нажатия кнопки С на табло выводятся текущие геометрические параметры колеса.

## **11. Программа оптимизации дисбаланса**

Если статический дисбаланс колеса превышает 30г, рекомендуется использовать программу оптимизации OPT. Она минимизирует статический дисбаланс, снижая вес и количество балансировочных грузов. На выбор предлагается два способа оптимизации: 11.1 Первый сценарий: ИЗМЕРИТЕЛЬНЫЙ ЦИКЛ ВЫПОЛНЕН, см. рис. 11-1

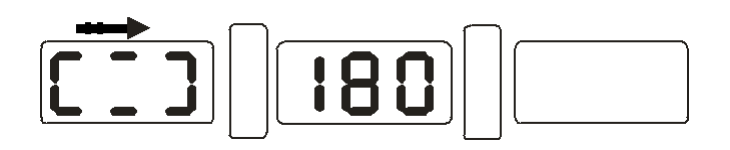

#### **Рис. 11-1**

Необходимо сделать мелом отметку на чашке вала и ободе колеса (и шине), чтобы затем установить колесо на вал в прежнее положение. Установите колесо на шиномонтажный станок, разверните шину на ободе на 180°. Установите колесо на вал балансировочного станка в прежнее положение. Нажмите кнопку START**,** чтобы запустить измерительный цикл повторно, см. рис. 11-2

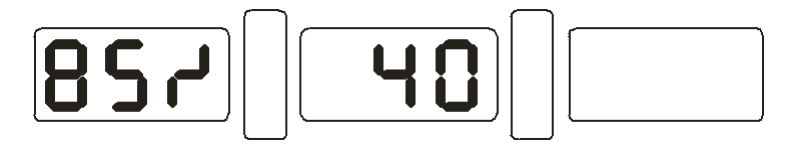

**Рис. 11-2**

**Левое табло: %** возможного снижения дисбаланса по сравнению с текущим значением. **Пример:** статический дисбаланс 40 грамм можно уменьшить на 85%. После выполнения данной операции остаточный дисбаланс должен составить 6 грамм (15%\*40 грамм). Медленно поворачивайте колесо до тех пор, пока не включатся индикаторы положения дисбаланса обеих сторон колеса (рис. 11-3). Нанесите отметку на шине в положение на 12 часов.

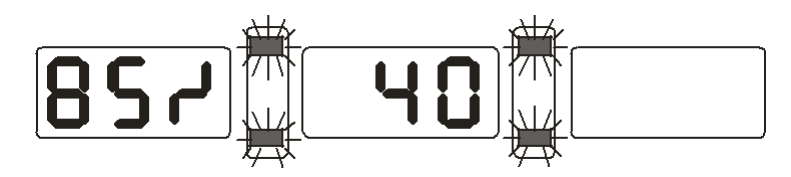

**Рис. 11-3**

Снова поворачивайте колесо до момента включения всех индикаторов положения дисбаланса обеих сторон колеса (рис. 11-4). Нанесите отметку на ободе колеса на 12 часов.

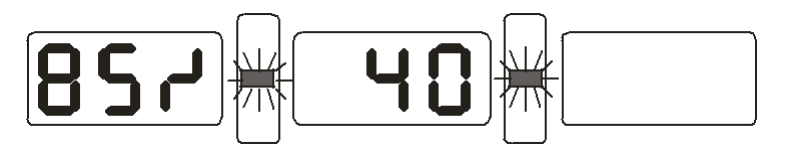

**Рис. 11-4**

- Совместите обе отметки (установив колесо на шиномонтажный станок). Оптимизация дисбаланса выполнена.

11-2 ИЗМЕРИТЕЛЬНЫЙ ЦИКЛ НЕ ВЫПОЛНЕН

Включите питание, установите колесо, нажмите кнопку OPT. Надпись OPT появится на левом табло. Нажмите кнопку START. Первый измерительный цикл проведен (рис. 11-1). Выполните операции, описанные в первом сценарии оптимизации дисбаланса. Нажмите кнопку STOP для выключения указанного режима балансировки.

## **12. Выбор единицы измерения веса балансировочного груза**

Эта операция позволяет выбрать единицу измерения веса балансировочного груза (граммунция)

12.1 Нажмите кнопку STOP и кнопку а+ или а-, см. рис. 12-1, в качестве первоначальной единицы установлен грамм.

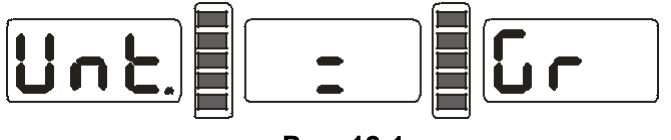

**Рис. 12-1**

12.2 Нажмите кнопку b+ или b-, см. рис. 12-2, теперь выбрана единица измерения – унция.

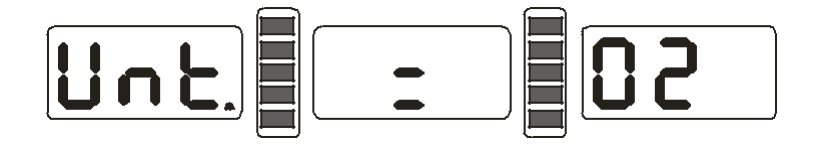

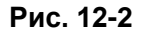

12.3 Нажмите кнопку b+ или b- для переключения режимов между граммами и унциями. 12.4 Нажмите кнопку а+ для сохранения настроек и выхода из этого режима.

## **13. Выбор единицы измерения длины мм и дюйм**

Эта операция позволяет ввести значения В и D в дюймах или мм.

Нажмите кнопку дюйм/мм, можно выбрать единицу изменения длины для В (рис. 5-1(6)) и D (рис. 5-1(7)) между мм и дюймами. Если в правом окне отображается символ в виде математического корня, выбрана дюймовая шкала измерений. Если символ отсутствует – измерение длины выполняется в мм.

## **14. Настройка датчика защитного кожуха**

Можно настроить переключатель защитного кожуха таким образом, чтобы при опускании кожуха измерительный цикл включался автоматически (или вручную кнопкой START). Нажмите кнопку STOP и кнопку С, см. рис. 14-1, на правом табло отображается текущий режим работы переключателя защитного кожуха. Если указан ON, цикл включается автоматически, если установлен OFF – вручную.

Нажмите кнопку b+ или b-, чтобы включить или выключить данный режим.

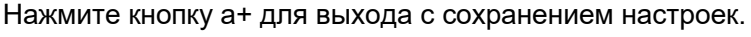

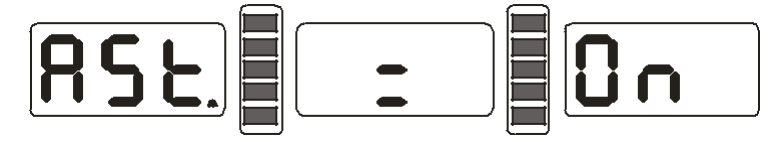

**Рис. 14-1**

## **15. Настройки других функций**

## **15.1 Определение минимального дисбаланса колеса**

Если фактический дисбаланс окажется ниже минимального дисбаланса, установленного этой функцией, на табло панели управления будет выведено нулевое значение. Нажмите кнопку FINE для вывода значения фактического дисбаланса. Нажмите кнопку STOP и кнопку D, см. рис. 15-1, в этом случае дисбаланс менее 5 грамм округляется до 0 грамм, нажмите кнопку b+ или b- для настройки минимального значения дисбаланса: 5 грамм, 10 грамм или 15 грамм. Нажмите кнопку а+, чтобы сохранить настройки и перейти к другим настройкам.

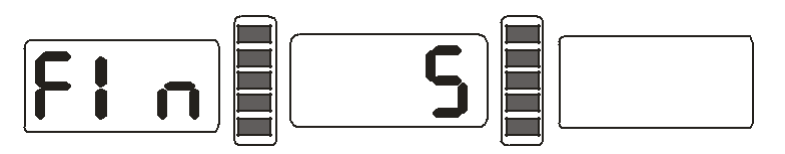

**Рис. 15-1**

#### **15.2 Настройка звукового сигнала нажатия кнопок на панели управления**

Эта функция включает или выключает звуковой сигнал, сопровождающий нажатие кнопок. Для выключения этой функции нажмите соответствующую кнопку. Из пункта 15.1 нажмите а+ для входа в режим настройки звукового сигнала, см. рис. 15-2. Если функция включена, на среднем табло появляется надпись On, в противном случае, надпись Off. Нажмите кнопку b+ или b-, чтобы изменить режим срабатывания звукового сигнала. Нажмите кнопку а+ для сохранения изменений и перехода к другим настройкам.

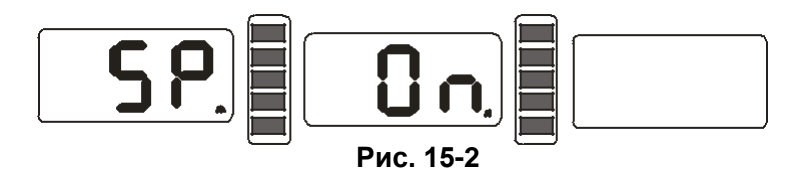

#### **15.3 Настройка яркости табло**

Эта функция позволяет изменять яркость показаний табло, при необходимости. Из пункта 15.2 нажмите a+ для входа в режим настройки, см. рис. 15-3, на среднем табло отображается установленный уровень яркости, всего предлагается 8 уровней на выбор. Уровень 1 соответствует минимальной яркости показаний, а уровень 8 – максимальной яркости показаний. По умолчанию выбран уровень 4. Нажмите кнопку b+ или b- для изменения уровня яркости. Нажмите кнопку а+ для сохранения изменений и перехода к другим настройкам.

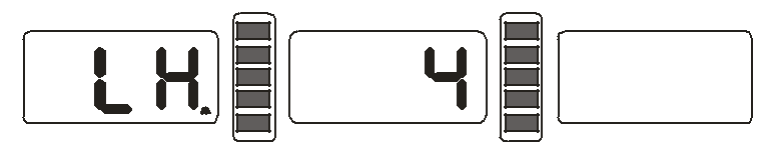

#### **Рис. 15-3**

#### **15.4 Настройка автоматического режима измерения ширины обода колеса**

Эта функция позволяет включить или выключить функцию автоматического измерения ширины обода колеса. Если измерительная штанга ввода ширины обода неисправна, следует выключить эту функцию.

Из пункта 15.2 нажмите кнопку а+ для входа в режим указанной настройки, см. рис. 15-3, на среднем табло отображается текущее состояние настройки. Нажмите кнопку b+ или b- для переключения между режимами автоматического измерения ширины обода колеса (вкл./выкл.). Если станок не оснащен устройством ввода ширины обода колеса, эта функция не предусмотрена. Нажмите кнопку а+ для сохранения измерений и выхода из данного режима.

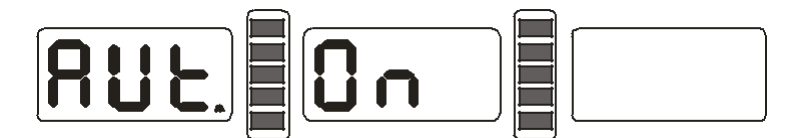

**Рис. 15-4**

#### **16. Самодиагностика балансировочного станка**

Эта функция позволяет проверить исправность сигнализаторов станка и облегчает поиск неисправностей.

#### **16.1 Проверка светодиодной индикации**

Необходимо нажать кнопку D, включаются индикаторы СИД панели управления. Таким образом, можно проверить наличие неисправных светодиодов. Следует нажать кнопку С для выхода из режима. По истечении 5 секунд на табло отображаются надписи, как показано на рис. 16-1.

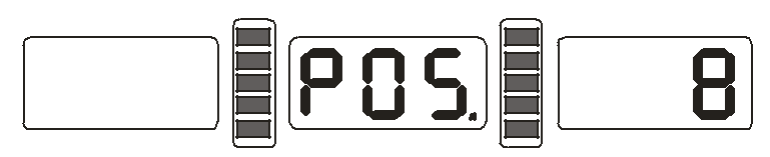

**Рис. 16-1**

#### **16.2 Проверка фотодатчика**

Эта функция позволяет проверить фотодатчик (датчик положения), печатную плату на наличие неисправностей. Необходимо медленно вращать шпиндель станка по часовой стрелке, цифра в правом СИД-табло увеличивается. При медленном вращении шпинделя станка против часовой стрелки цифра в указанном табло уменьшается (она меняется в диапазоне значений от 0 до 63. Нажмите кнопку ALU, чтобы перейти к проверке датчика дистанции. Нажмите кнопку С для выхода из этого режима.

#### **16.3 Проверка датчика дистанции**

Эта функция позволяет проверить датчик дистанции, печатную плату станка на наличие неисправностей. Из пункта 16.2 нажмите кнопку ALU, см. рис. 16-2, выдвиньте измерительную штангу, значение, выводимое на табло, нарастает. Нажмите кнопку ALU, чтобы перейти к проверке датчика диаметра колеса. Нажмите кнопку С для выхода из этого режима.

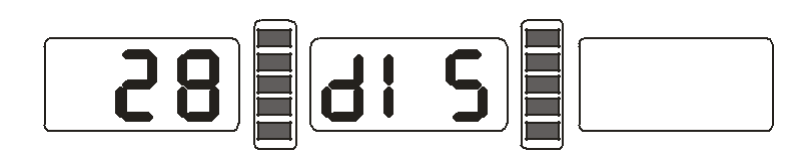

**Рис. 16-2**

#### **16.4 Проверка датчика диаметра колеса**

Эта функция позволяет проверить датчик диаметра колеса и печатную плату станка на наличие неисправностей. Из пункта 16.3 нажмите кнопку ALU, см. рис. 16-3, поверните измерительную штангу против часовой стрелки, значение на табло увеличивается. При повороте измерительной штанги по часовой стрелке, значение на табло снижается. Нажмите кнопку ALU, чтобы перейти к проверке датчика ширины обода колеса. Нажмите кнопку С для выхода из режима.

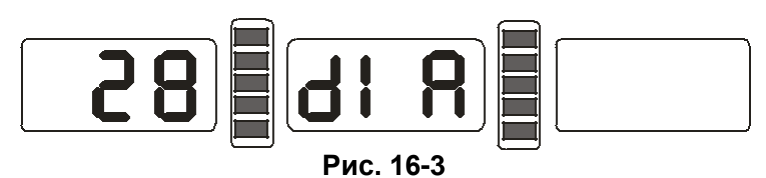

#### **16.5 Проверка датчика ширины обода колеса**

Эта функция позволяет проверить датчик ширины обода колеса и печатную плату станка на наличие неисправностей. Из пункта 16.4 нажмите кнопку ALU, см. рис. 16-4, поверните измерительное устройство ввода ширины обода колеса влево, значение увеличивается, первоначальное значение на табло является минимальным. Нажмите кнопку ALU, чтобы перейти к проверке пьезодатчика. Нажмите кнопку С для выхода из режима.

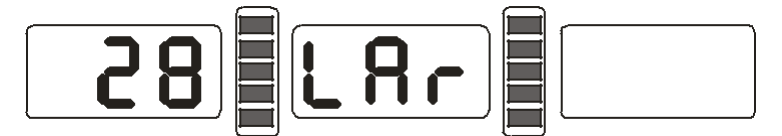

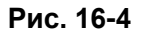

#### **16.6 Проверка пьезодатчика**

Эта функция позволяет проверить пьезодатчики и печатную плату станка на наличие неисправностей. Из пункта 16.5 нажмите кнопку ALU, см. рис. 16-5, аккуратно нажмите на шпиндель станка, показания на левом и правом СИД-табло начинают меняться, нажмите кнопку C для выхода из этого режима.

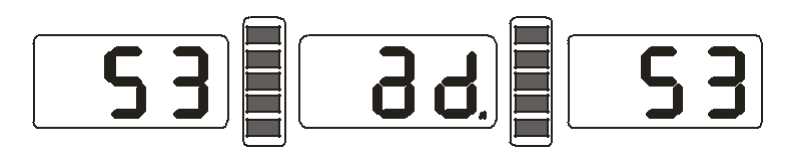

**Рис. 16-5**

#### **17. Меры предосторожности, поиск и устранение неисправностей балансировочного станка**

#### **17.1 Меры предосторожности**

17.1.1 В любом случае, если станок работает со сбоями, необходимо нажать кнопку STOP, чтобы немедленно завершить балансировку колеса.

17.1.2 Если защитный кожух не опущен вниз, то при нажатии кнопки START шпиндель станка вращаться не будет.

17.1.3 Если в процессе балансировки открыть защитный кожух, измерительный цикл немедленно останавливается.

#### **17.2 Поиск и устранение неисправностей**

17.2.1 После нажатия кнопки START шпиндель станка не вращается, на табло отображается надпись Err-1. Необходимо проверить электродвигатель, печатную плату компьютера, соединительную проводку.

17.2.2 После нажатия кнопки START шпиндель станка вращается, на табло отображается

надпись Err-1. Необходимо проверить фотодатчик, печатную плату компьютера, соединительные провода.

17.2.3 Если измерительный цикл завершен, но шпиндель станка продолжает вращение и не останавливается, необходимо проверить тормозное сопротивление, блок питания, печатную плату компьютера и соединительную проводку.

17.2.4 Если при включении питания на табло отображаются надписи, как показано на рис. 17- 1, следует провести калибровку измерительной штанги или отрегулировать датчик дистанции (установить новый датчик).

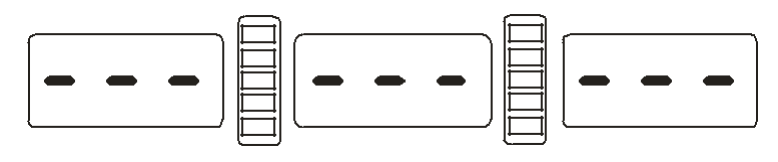

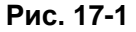

17.2.5 При автоматическом вводе геометрических параметров на табло отображаются неверные данные обода колеса, необходимо выполнить калибровку измерительной штанги. 17.2.6 Если после включения питания на табло отображаются значения, как показано на рис. 17-2, необходимо выполнить самокалибровку измерительной штанги ширины обода или заменить датчик ширины обода, также можно выполнить условия пункта 15.4 и выключить измерительную штангу ширины обода. Это необходимо сделать в том случае, если станок не оснащен этой функцией. Если после выполнения измерения ширины обода и установки измерительной штанги ширины в исходное положение отображаются цифры, отмеченные на рис. 17-2, нажмите кнопку С для выхода из этого режима.

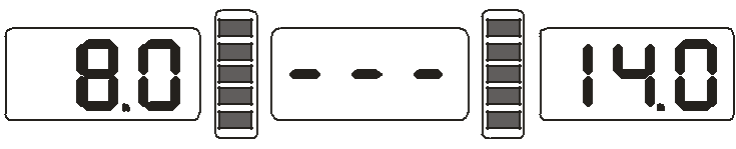

**Рис. 17-2**

17.2.7 Если после включения питания станка табло панели управления не работают, следует проверить включение индикатора напряжения питания станка. Если он не включен, необходимо проверить электропитание сети, затем блок питания станка, печатную плату компьютера и соединительную проводку.

17.2.8 Если результаты измерения дисбаланса имеют высокую погрешность, следует убедиться в правильном креплении колеса на шпинделе станка, провести калибровку измерительной системы дисбаланса, используя груз весом 100 г. Бережно обращайтесь с грузом весом 100г, который применяется исключительно для калибровки станка.

17.2.9 Результаты балансировки постоянно меняются, вероятно, неправильно установлено колесо на шпинделе станка, пол имеет неровности, недостаточно надежно закреплен станок к полу с помощью анкерных болтов. В некоторых случаях причиной этой неисправности является ослабленный контакт кабеля заземления станка.

17.2.10 В случае неточного измерения ширины обода сначала проверьте введенное значение дистанции (а), всегда вводите правильное значение дистанции, затем измерьте ширину (b). Если измерительная штанга ширины обода производит ошибочное измерение, проведите калибровку указанной штанги.

**Подсказка: контроль точности системы измерения дисбаланса.**

**Следует ввести правильные геометрические параметры колеса (a, b, d), выполнить калибровку систем, нажать кнопку START, чтобы включить измерительный цикл. Запишите первые полученные показания дисбаланса, повесьте груз весом 100 г на правую закраину обода колеса (в тот момент, когда включаются все индикаторы углового положения дисбаланса с правой стороны), нажмите кнопку START повторно и выполните измерительный цикл. На табло должно отображаться новое значение в пределах 100± 2 г, медленно поворачивать колесо до тех пор, пока не включатся все индикаторы углового дисбаланса с правой стороны. Убедитесь в том, что груз весом 100 г находится в направлении часовой стрелки на 6 часов. Если результат измерения дисбаланса или положение груза не соответствует требуемым условиям, измерительная система дисбаланса станка неисправна. Аналогичную проверку следует выполнить для левой стороны обода колеса.**

## **18. Техническое обслуживание**

## **18.1 Ежедневное обслуживание (не требующее специальных знаний)**

Перед проведением обслуживания следует выключить питание станка.

- 18.1.1 Отрегулируйте натяжение ремня.
- 18.1.1.1 Снимите кожух.

18.1.1.2 Слегка ослабьте крепления четырех винтов опоры электродвигателя и сдвиньте его для натягивания ремня (прогиб ремня должен составлять 4мм).

18.1.1.3 Затяните болты крепления электродвигателя, установите кожух.

18.1.2 Проверьте надежность крепления проводки и электрических узлов.

18.1.3 Проверьте винтовое крепление шпинделя вала.

18.1.3.1 Стопорная не фиксирует колесо, установленное на вал.

18.1.3.2 С помощью шестигранного ключа необходимо затянуть винт шпинделя вала.

#### **18.2 Профессиональное обслуживание**

Указанные операции выполняются квалифицированными специалистами.

18.2.1 Если результат измерения дисбаланса неточен и ошибка измерения не устраняется калибровкой системы, необходимо обратиться в сервисный центр.

18.2.2 Замена и настройка пьезодатчиков выполняется в соответствии со следующей процедурой и силами квалифицированных специалистов.

1. Открутите гайки 1,2,3,4,5.

2. Разберите датчик.

3. Замените детали 6 и 7 датчика.

4. Установите датчик с гайкой в соответствии с рис. 18-1 (следует обратить внимание на направление установки датчика).

5. Затяните гайку 1 с усилием.

6. Затяните гайку 2, затем с усилием затяните гайку 3.

7. Затяните гайку 4 (не прикладывая большого усилия), затяните гайку 5.

18.2.3 Замену печатной платы и других узлов станка выполняют специалисты.

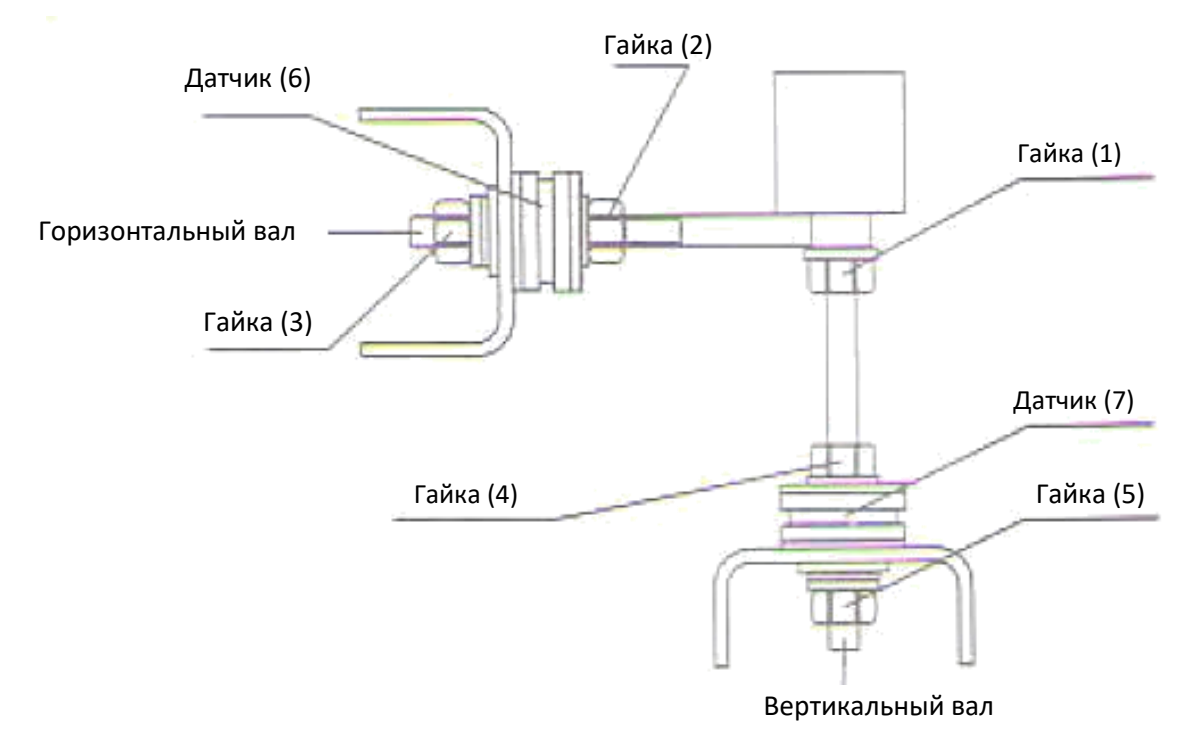

**Рис. 18-1**

## **19. Таблица кодов неисправностей станка**

Если на табло станка панели управления отображаются ошибки, см. следующую таблицу.

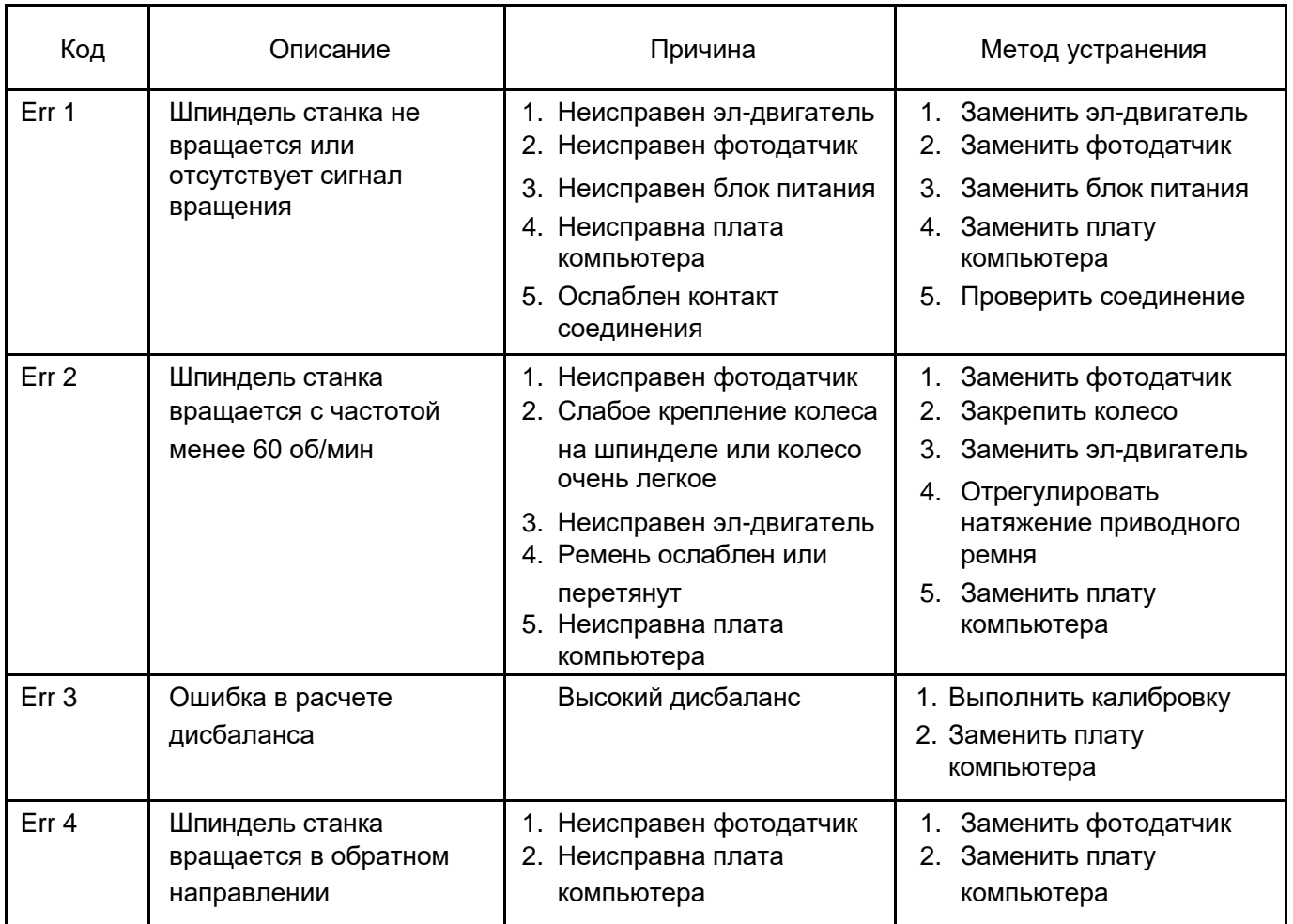

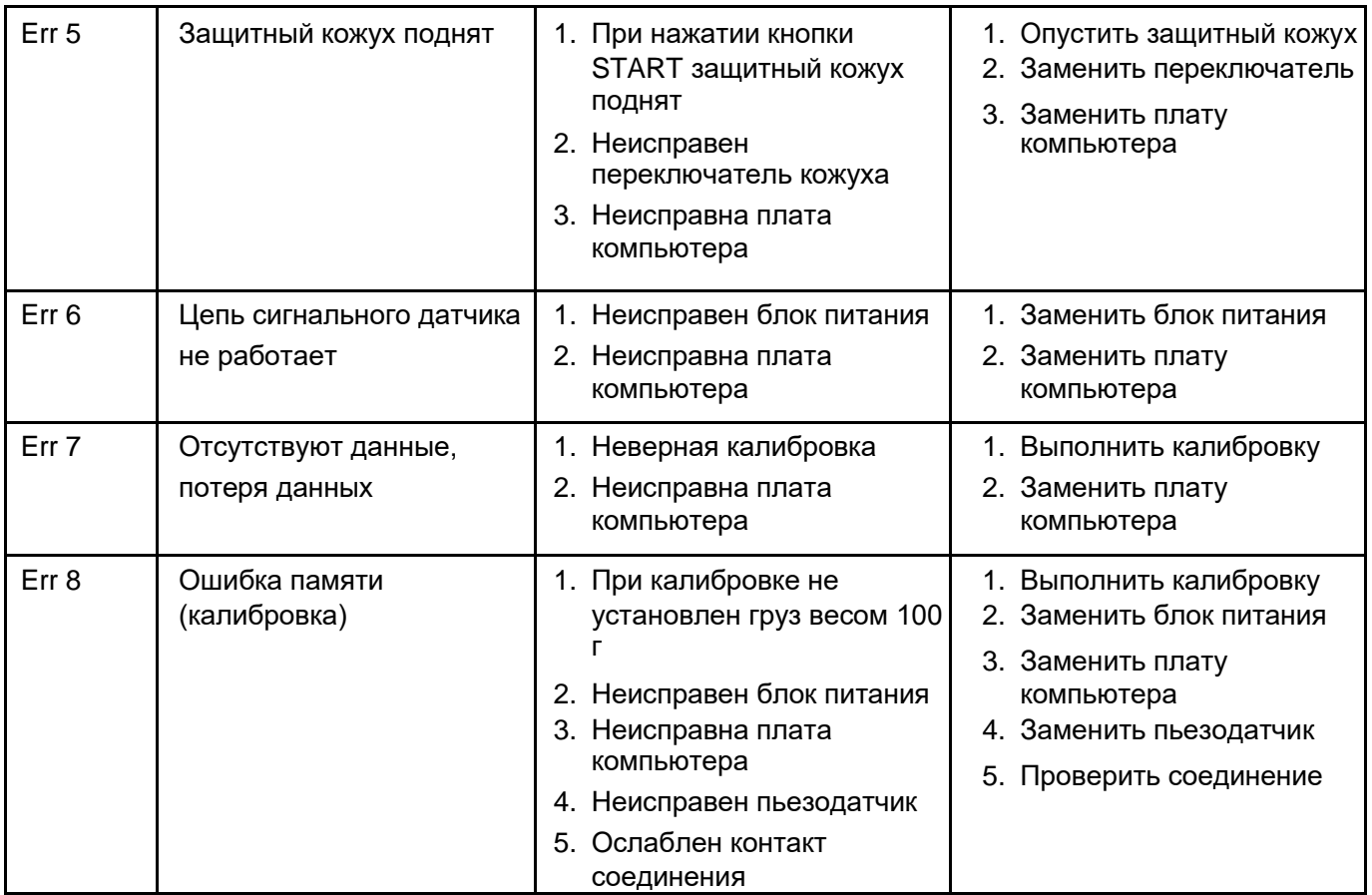

## **20. Схема электропитания станка**

1) Электропитание 220В

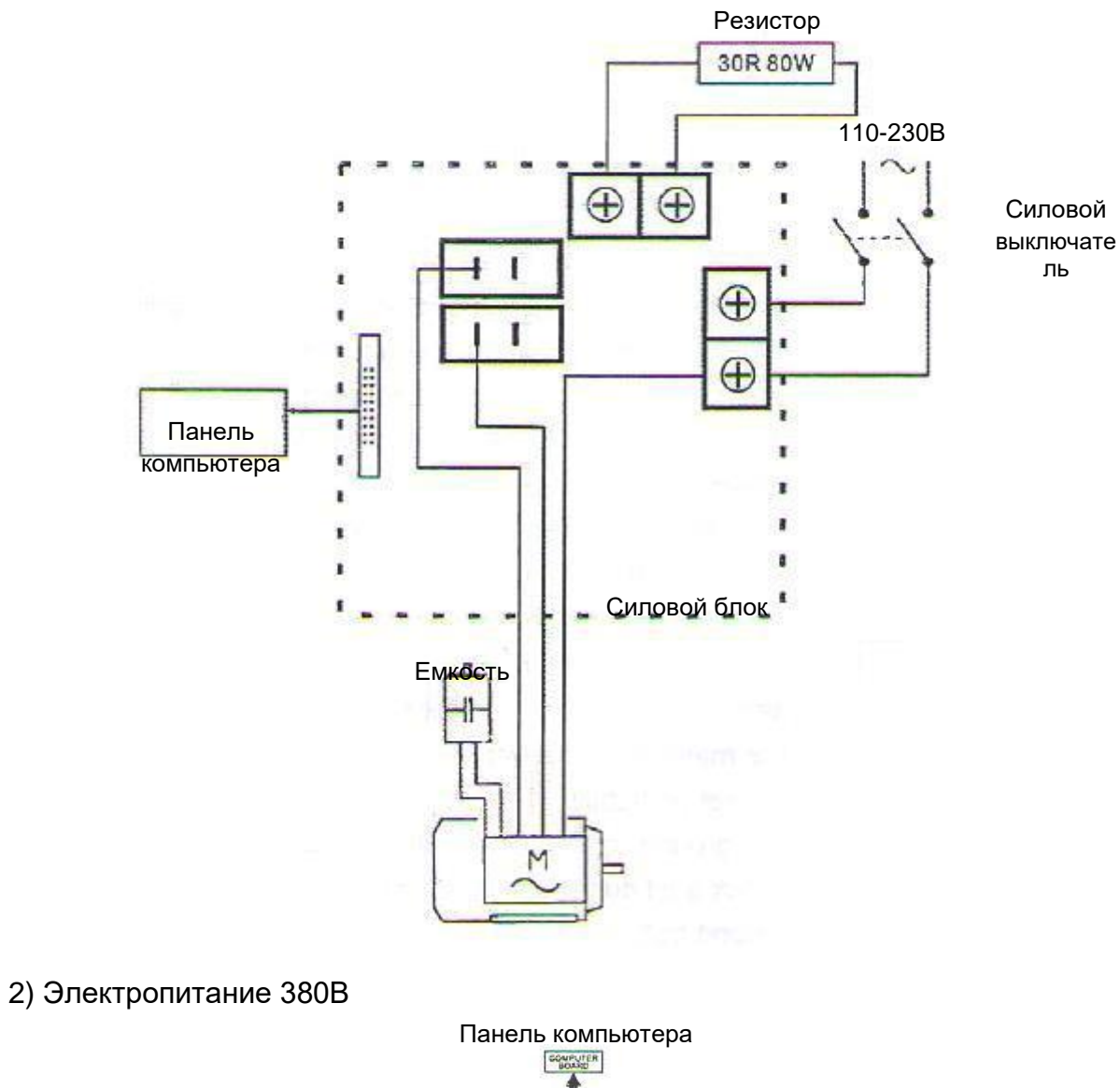

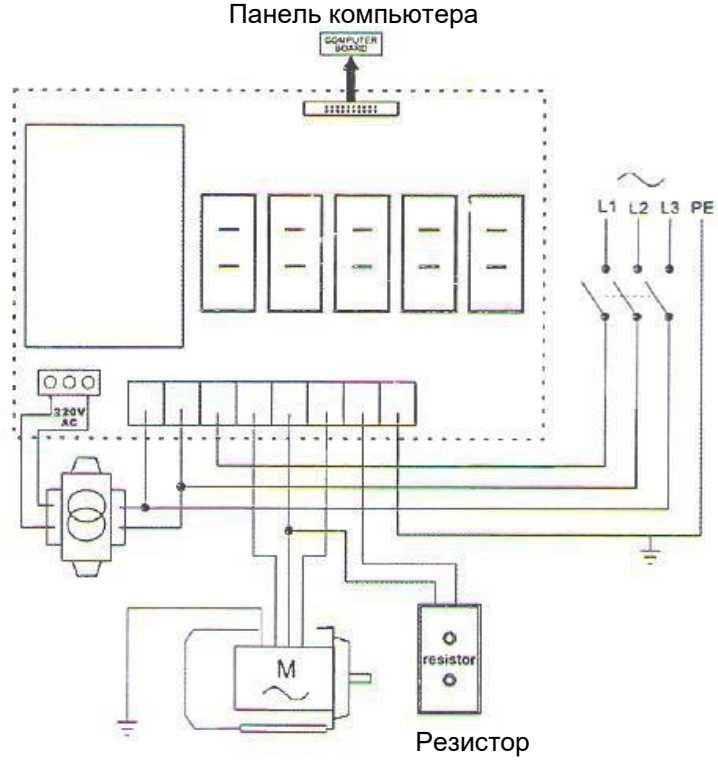

## **21. Деталировка станка**

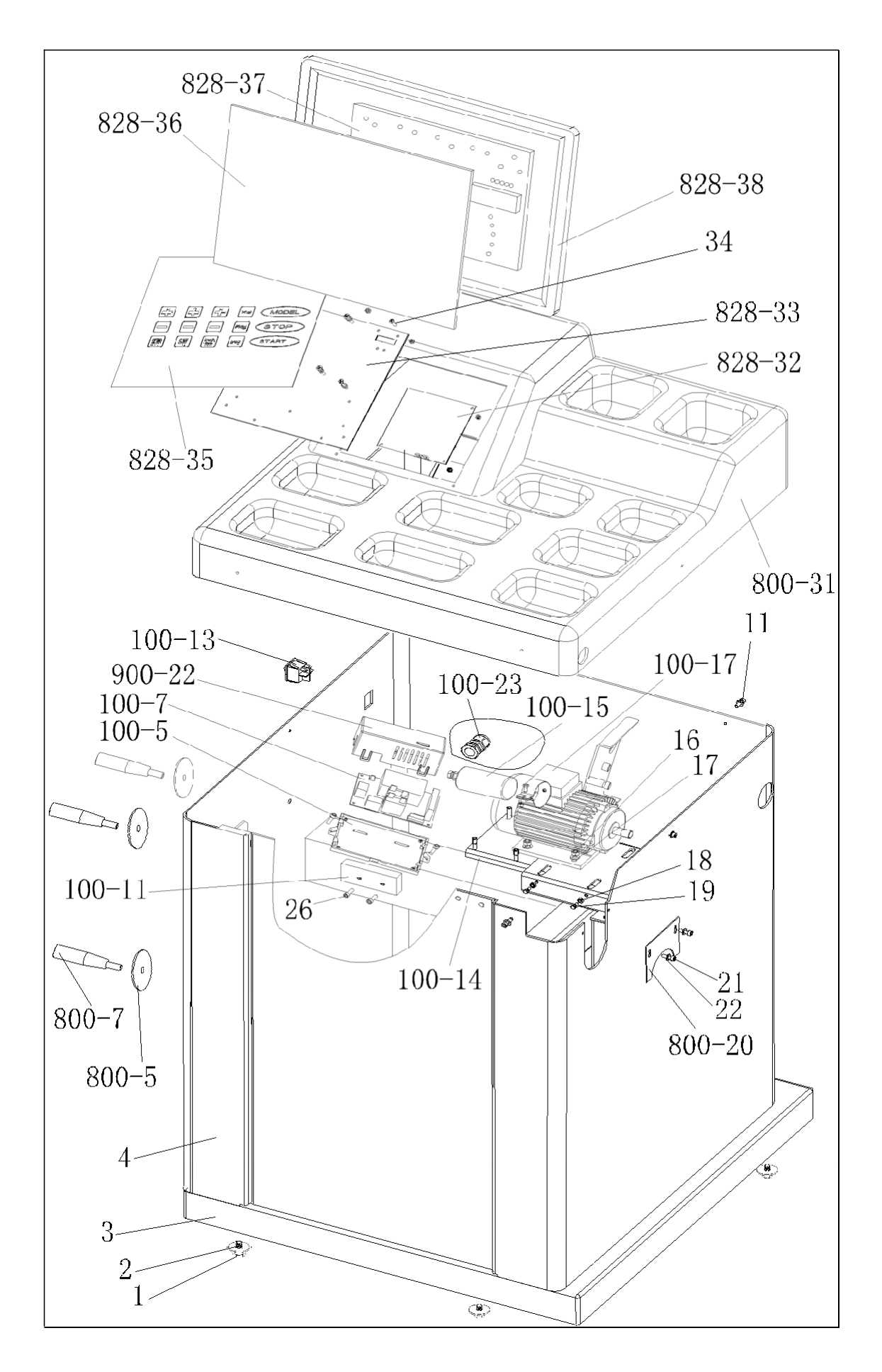

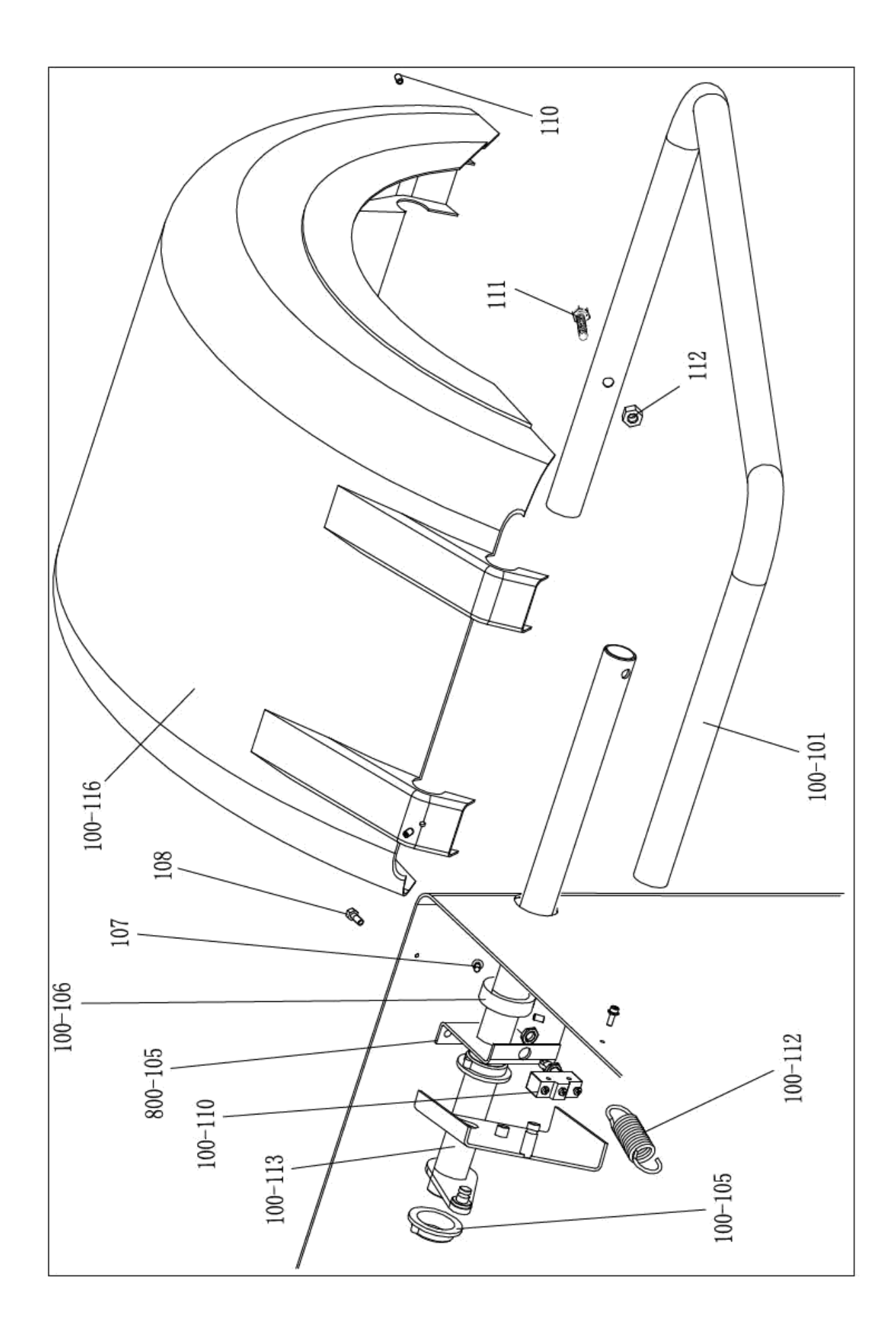

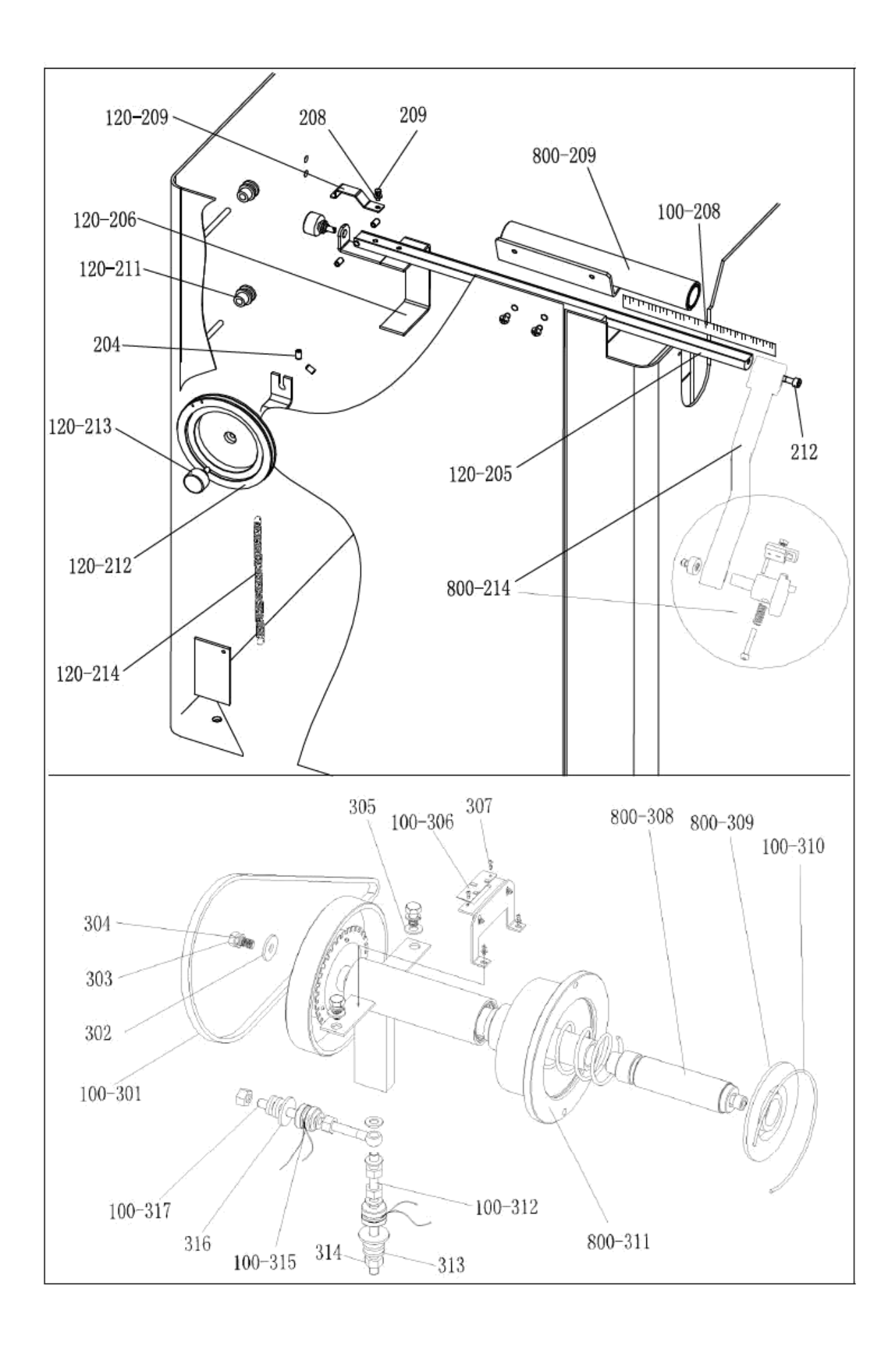

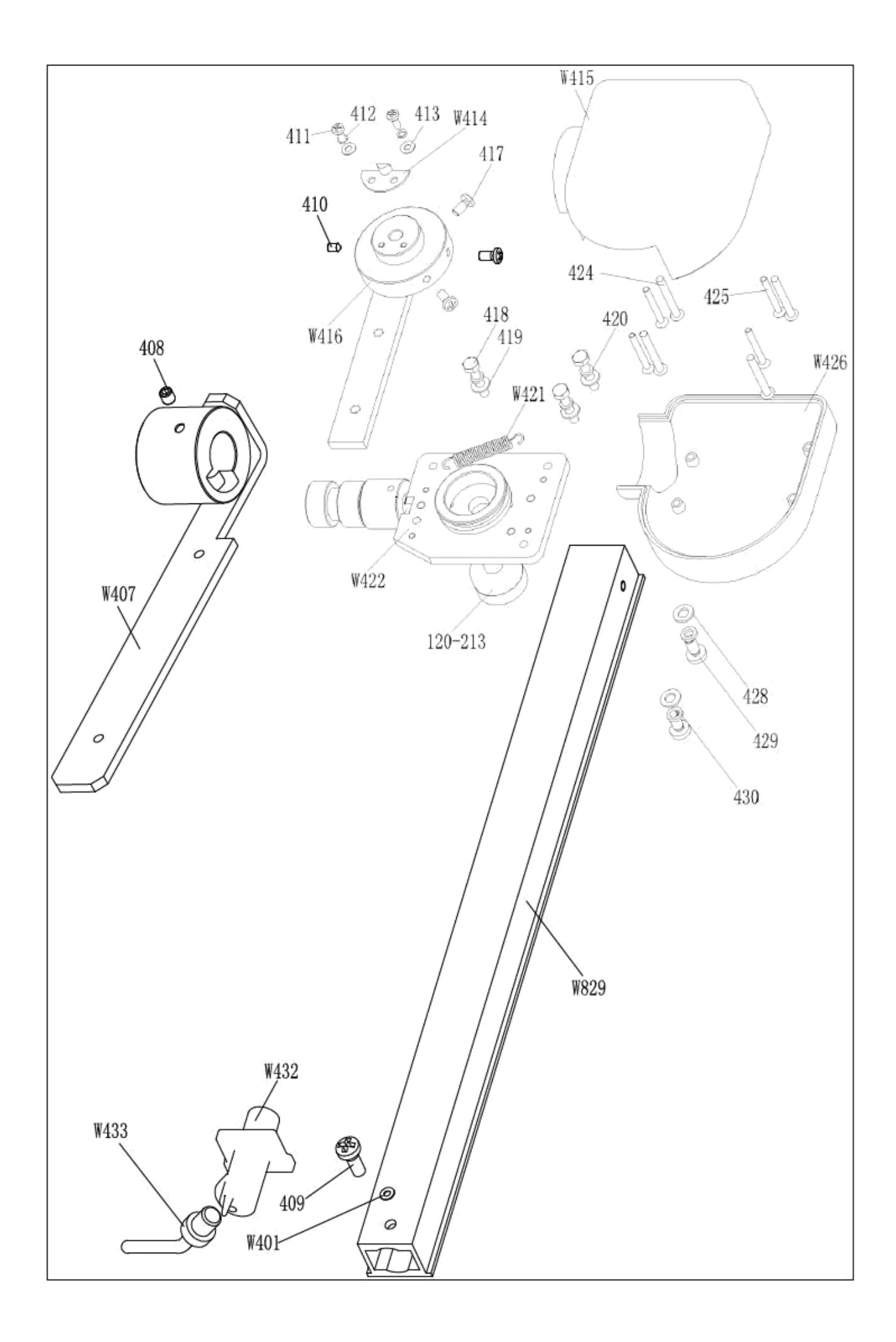

## **22. Список запасных частей**

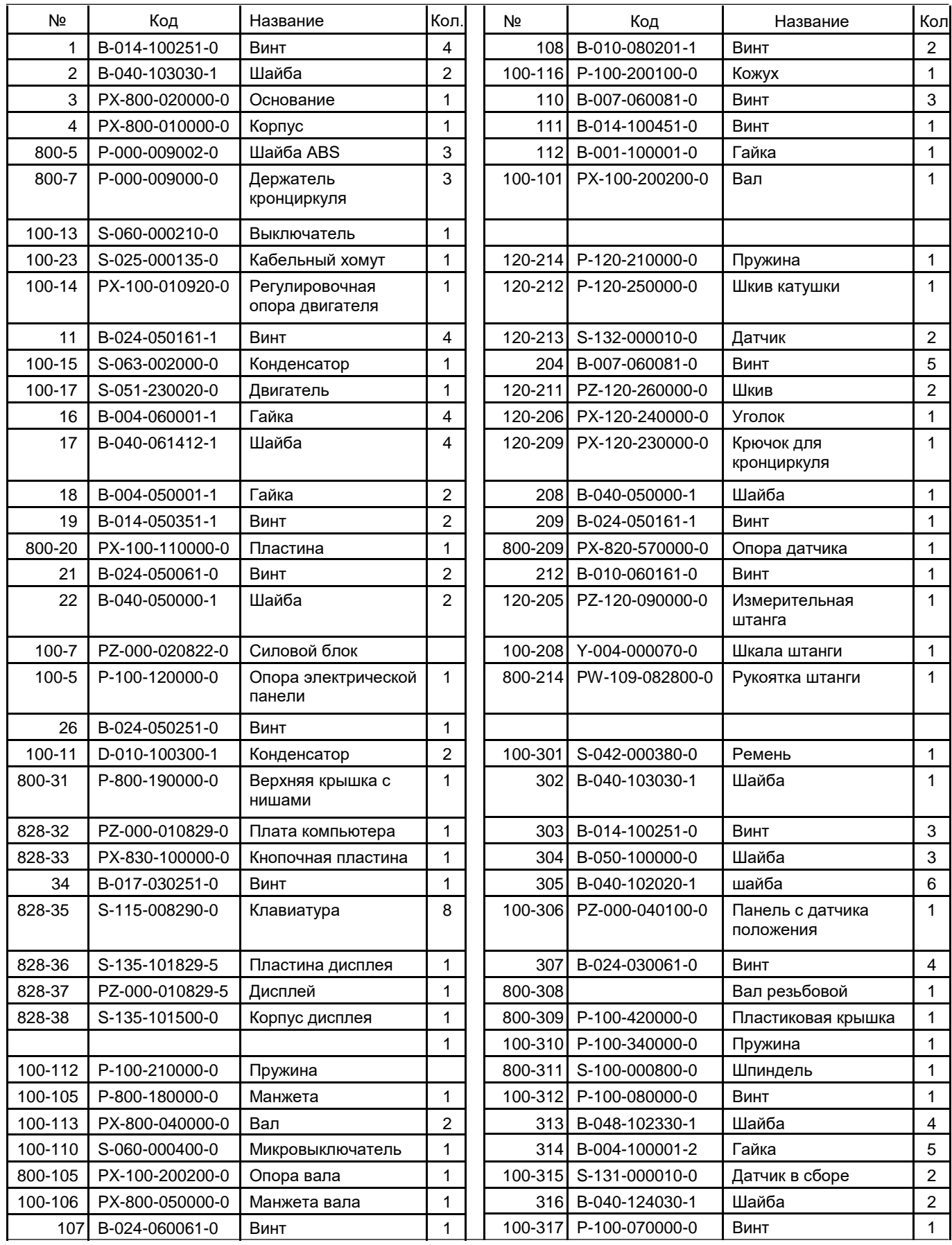

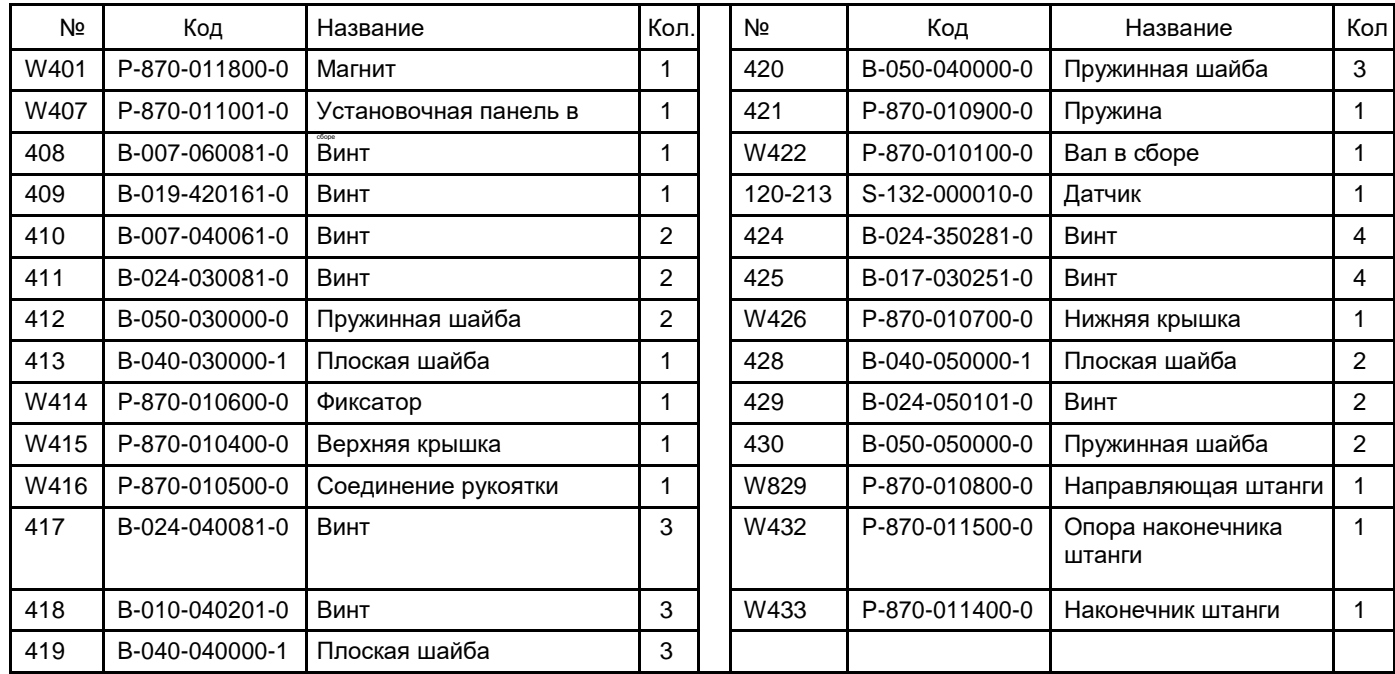

## **Список запасных частей и деталировка станка версии S (станок с системой педального торможения)**

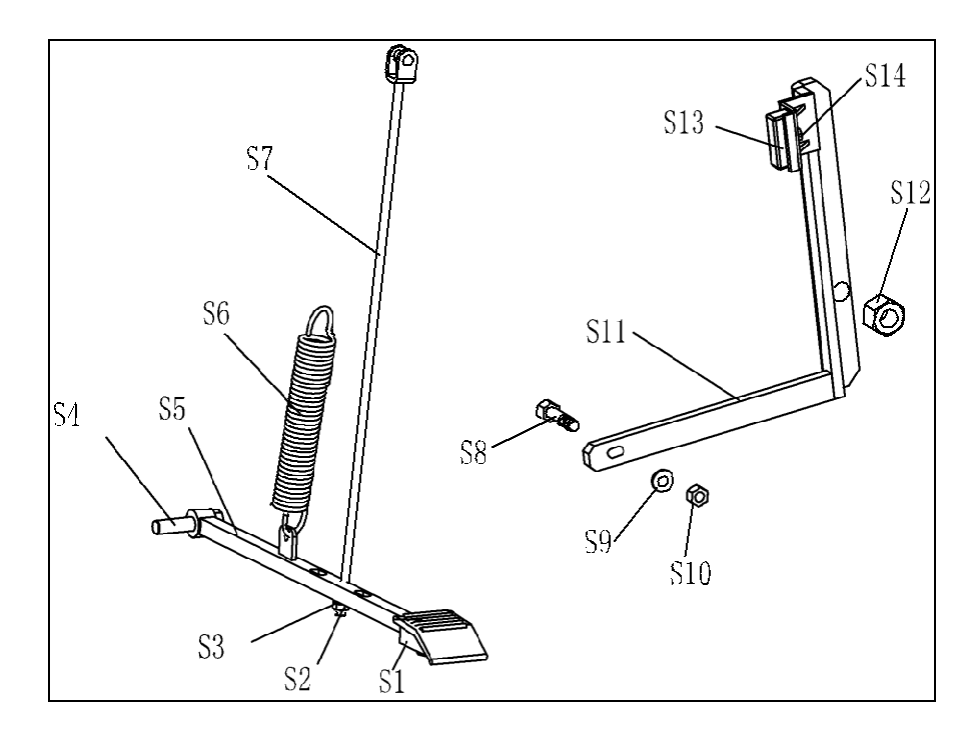

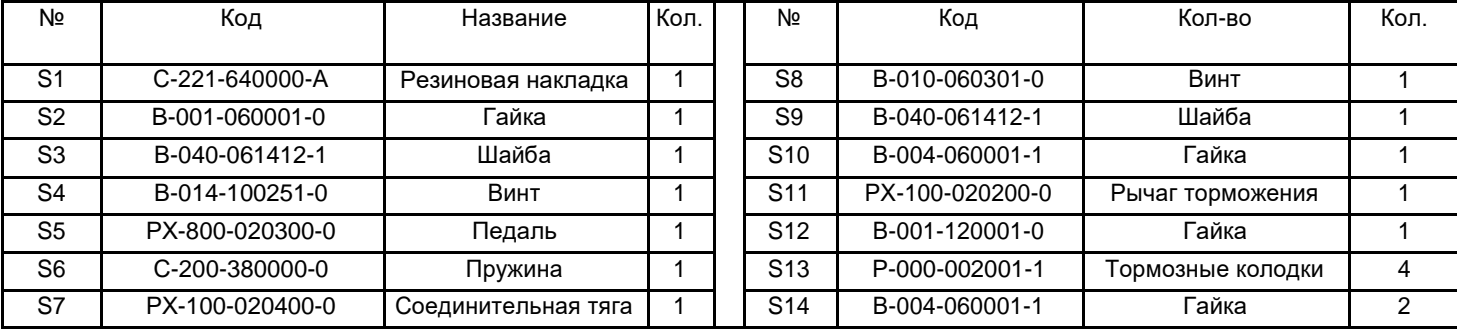

## **Список принадлежностей**

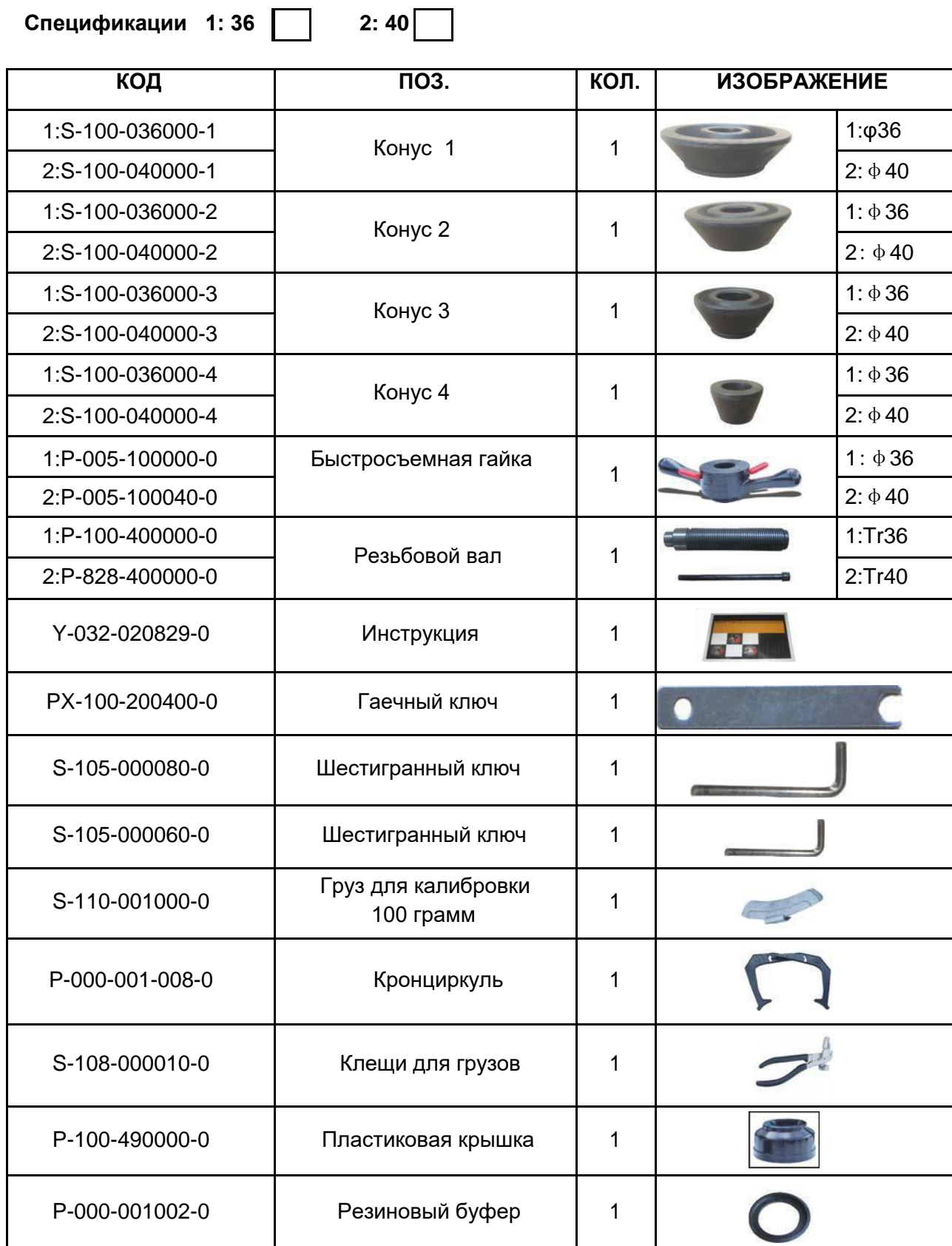

Если одной позиции соответствует два кода, выберите код, соответствующий спецификации или с учетом реальных размеров.

## **Приложение 1 Электрическая схема балансировочного станка**

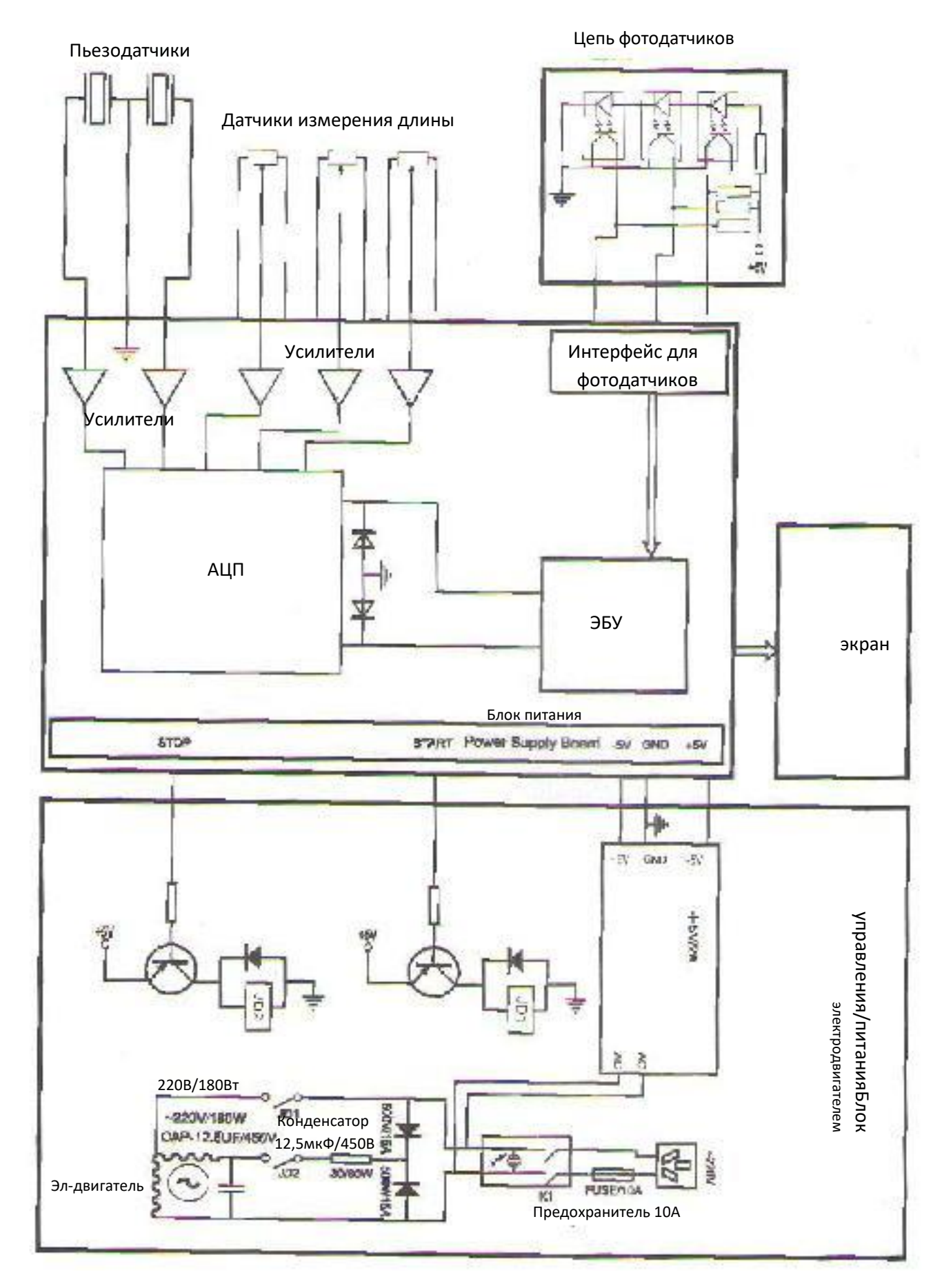